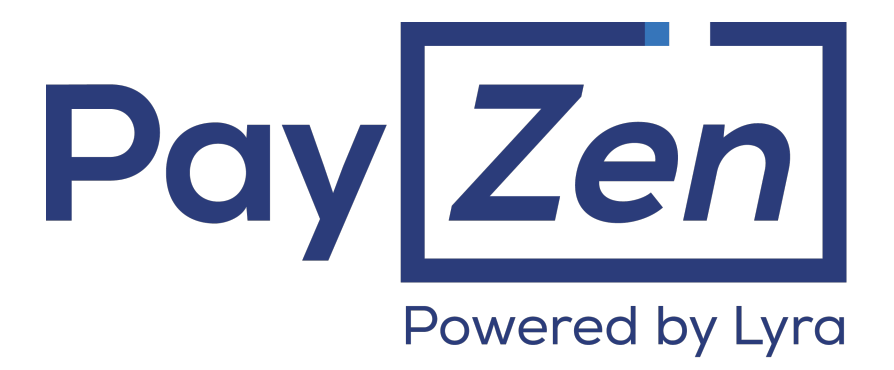

## **Description of reporting**

## **Back Office user manual**

Document version 3.0

## **Contents**

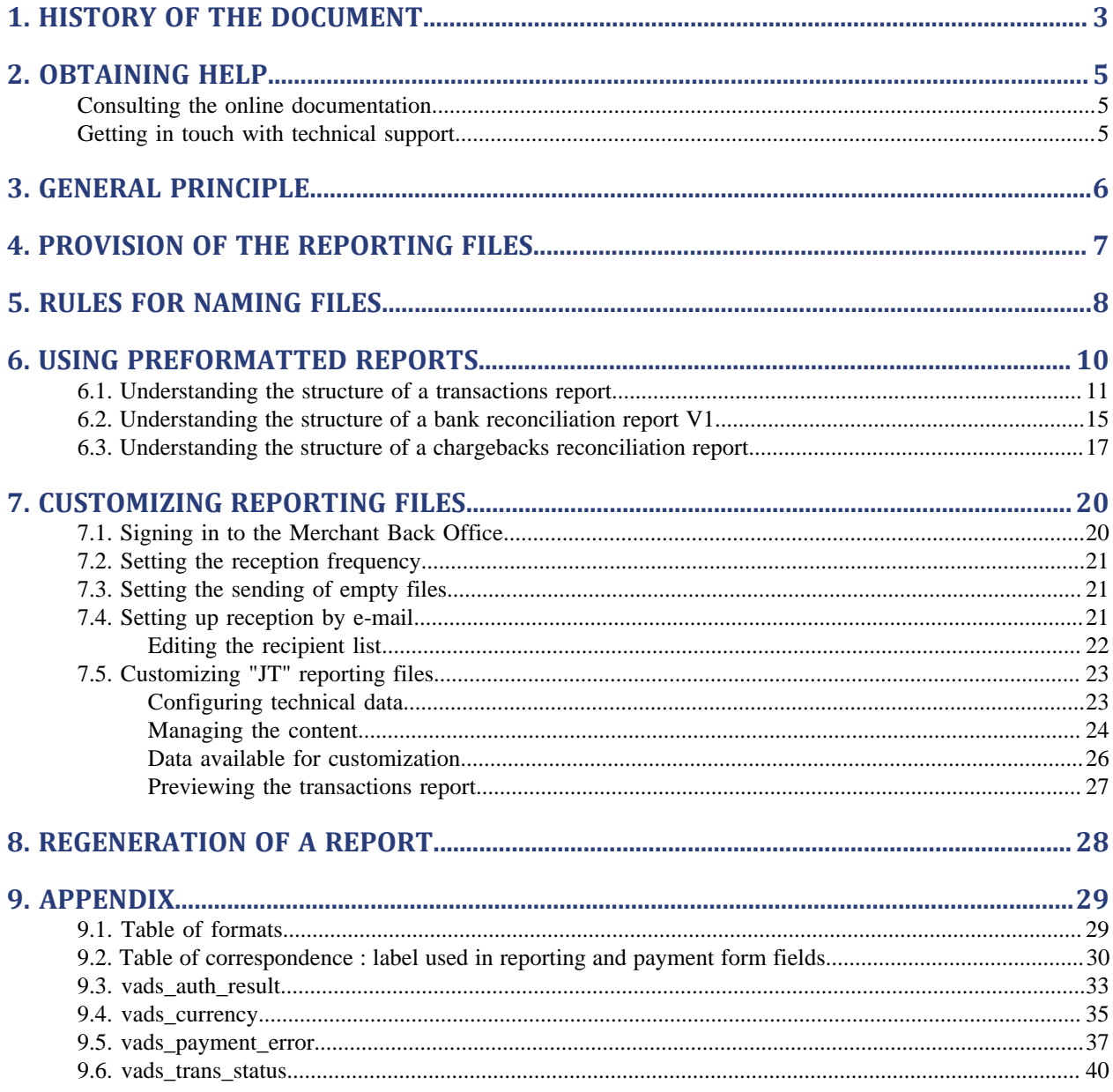

# <span id="page-2-0"></span>**1. HISTORY OF THE DOCUMENT**

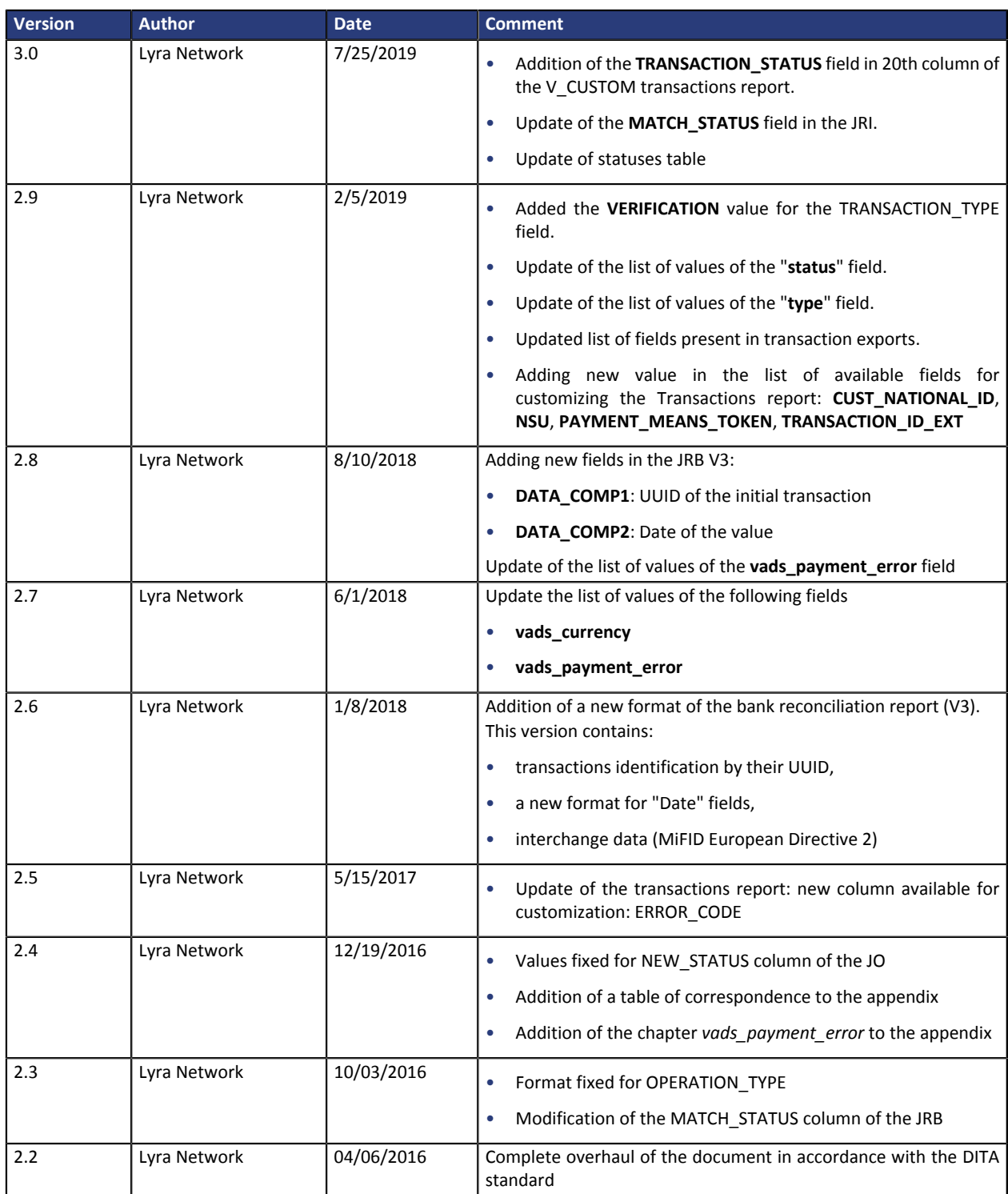

This document and its contents are confidential. It is not legally binding. No part of this document may be reproduced and/ or forwarded in whole or in part to a third party without the prior written consent of Lyra Network. All rights reserved.

### <span id="page-4-1"></span><span id="page-4-0"></span>**Consulting the online documentation**

Need some help? See our online documentation

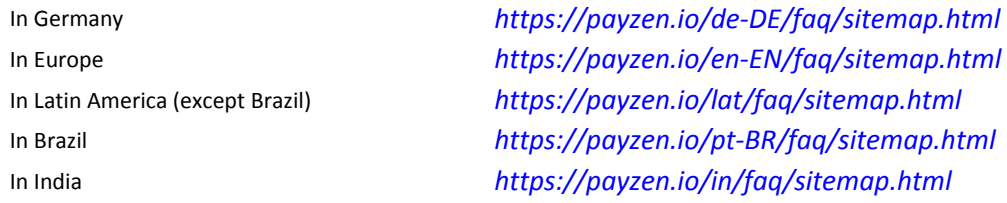

We are constantly improving the understanding and proper use of our technical documentation. We appreciate any constructive remarks on your part.

Please send your comments and suggestions about the documentation to the e-mail address *[pole.documentation@lyra-network.com](mailto:pole.documentation@lyra-network.com)*.

### <span id="page-4-2"></span>**Getting in touch with technical support**

For technical inquiries or support, you can reach us from Monday to Friday, between 9am and 6pm

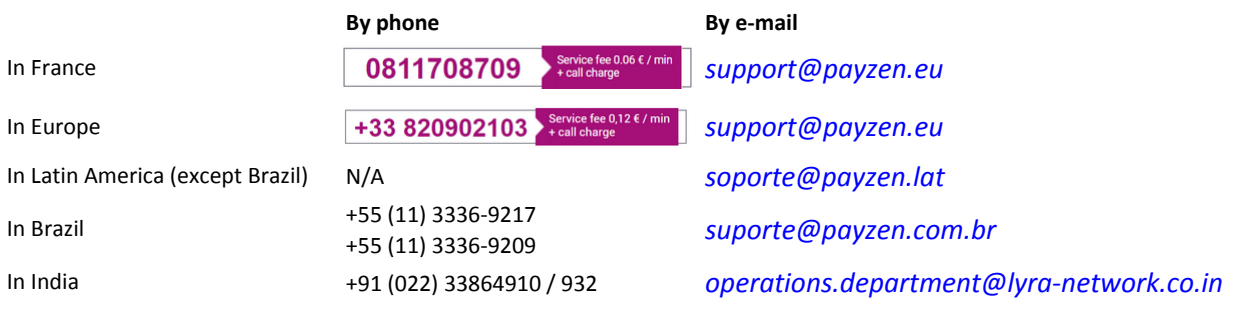

and via your Merchant Back Office, menu **Help** > **Contact support**

To facilitate the processing of your demands, you will be asked to communicate your shop ID (an 8-digit number).

This information is available in the "registration of your shop" e-mail or in the Merchant Back Office (**Settings** > **Shop** > **Configuration**).

## <span id="page-5-0"></span>**3. GENERAL PRINCIPLE**

The PayZen gateway offers various reporting levels to merchants in order to accompany them in their daily management of data. The merchant can make real-time or slightly delayed reports depending on the selected type.

The gateway provides preformatted reports and provides the ability to create custom exports from the Merchant Back Office. All report results are available in Test and/or Production mode. They give the identifier of the transaction initially entered by the merchant in the **trans** id field.

In order to receive the reconciliation and chargeback reports, the merchant must send a request to his acquierer so that this information can be transmitted to PayZen.

## <span id="page-6-0"></span>**4. PROVISION OF THE REPORTING FILES**

Reporting files are available:

• **by e-mail**:

Transactions report are sent by e-mail once a day between 2:00 and 7:00.

Bank reconciliation report are available once a day from 11 AM.

To receive the files, the merchant must configure the destination e-mail address from his Back Office (see chapter [Setting up reception by e-mail](#page-20-2) on page 21).

• **from your SFTP user space**:

If the merchant requests it, the files are deposited in the **/log** directory of the SFTP space made available by the payment gateway.

**They are available 3 weeks before being automatically deleted.**

**For technical reasons files are compressed (gz) after 7 days.**

*For more information, contact sales administrationl.*

## <span id="page-7-0"></span>**5. RULES FOR NAMING FILES**

The used format is commonly called "CSV" (which stands for Comma Separated Values), it is notably supported by Microsoft Excel.

The names of reporting files should follow conservative guidelines and must provide 5 pieces of information all separated by the underscore character "\_".

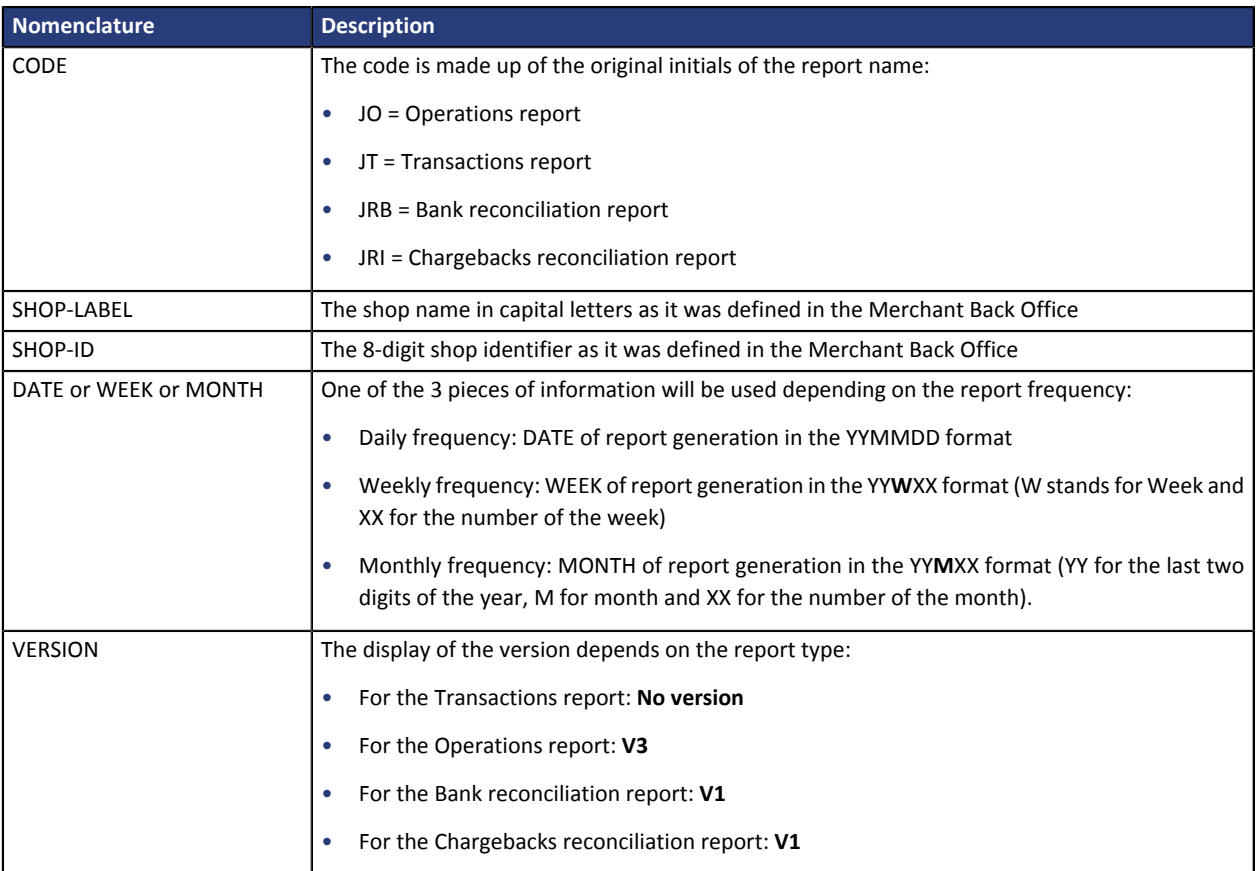

#### **Examples**

#### • **Daily periodicity**

The file contains transactions made the day before. It is called:

*CODE\_SHOP-LABEL\_SHOP-ID\_DATE\_VERSION.csv*

Transactions report generated on 01/21/2019, containing transactions made on 01/20/2019 by the shop "BOUTIQUE\_DE\_DEMO" (ID: 12345678):

*JT\_BOUTIQUE\_DE\_DEMO\_12345678\_190121.csv*

#### • **Weekly periodicity**

The file contains transactions made the week before. It is called:

*CODE\_SHOP-LABEL\_SHOP-ID\_WEEK\_VERSION.csv*

Transactions report generated on 01/21/2019, containing transactions made on 01/14/2019 by the shop "BOUTIQUE\_DE\_DEMO" (ID: 12345678):

*JT\_BOUTIQUE\_DE\_DEMO\_12345678\_19W03.csv*

#### • **Monthly periodicity**

The file contains transactions made the month before. It is called:

*CODE\_SHOP-LABEL\_SHOP-ID\_MONTH\_VERSION.csv*

Transactions report generated on 2/1/2019, containing transactions made between 1/1/2019 and 1/31/2019 by the shop "BOUTIQUE\_DE\_DEMO" (ID: 12345678):

*JT\_BOUTIQUE\_DE\_DEMO\_12345678\_19M01.csv*

**Note** 

*In test mode, the filename is always prefixed with TEST\_.*

## <span id="page-9-0"></span>**6. USING PREFORMATTED REPORTS**

By default, the content of preformatted reports is configured on the PayZen gateway. There are four types of preformatted reports available to the merchant:

#### **1. Transactions report**

Transactions report, also called **JT**, is a workflow management tool. It informs the merchant about all the payments (accepted and refused) performed in his/her shop. The provided data can be processed automatically or manually. The merchant can analyze the content, update his/her databases, verify his/ her orders for which the payment has been accepted before making the delivery.

#### **2. Bank reconciliation report**

Bank reconciliation report, also called **JRB**, is a workflow management tool. It allows the merchant to reconcile transactions perfomed on the payment platform with the payments that appear on his/her bank statement.

#### **3. Chargebacks reconciliation report**

Chargebacks reconciliation report, also called **JRI**, is a workflow management tool. It allows the merchant to reconcile transactions perfomed on the payment platform with the received nonpayments.

Each preformatted report file consists of a series of records.

A "**record**" is a list of parameters separated by the ";" character ending with a carriage return. Thus, there is one record on every line.

The file will have the following structure:

- A "**Title**" record providing information about the identification of the report,
- A "**Header**" record containing transmission details,
- A variable amount of "**Details**" records containing information about the transactions in the report file,
- An "**End**" record that allows to verify the consistency of the transmitted file.

#### <span id="page-10-0"></span>**The "Titre" (Title) record**

The **Title** record provides information about the file characteristics for a better identification. It is populated as follows:

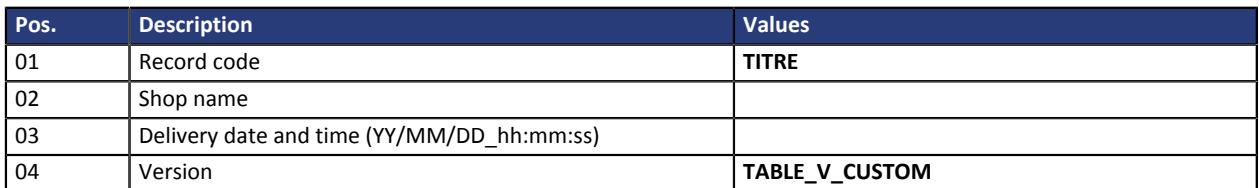

#### **The "Entête" (Header) and "Details" records**

The **Header** lists the various labels to be populated in the report. The information in **Details** populates the labels of the **Header** record for each transaction. The possible labels and values are presented in the following table:

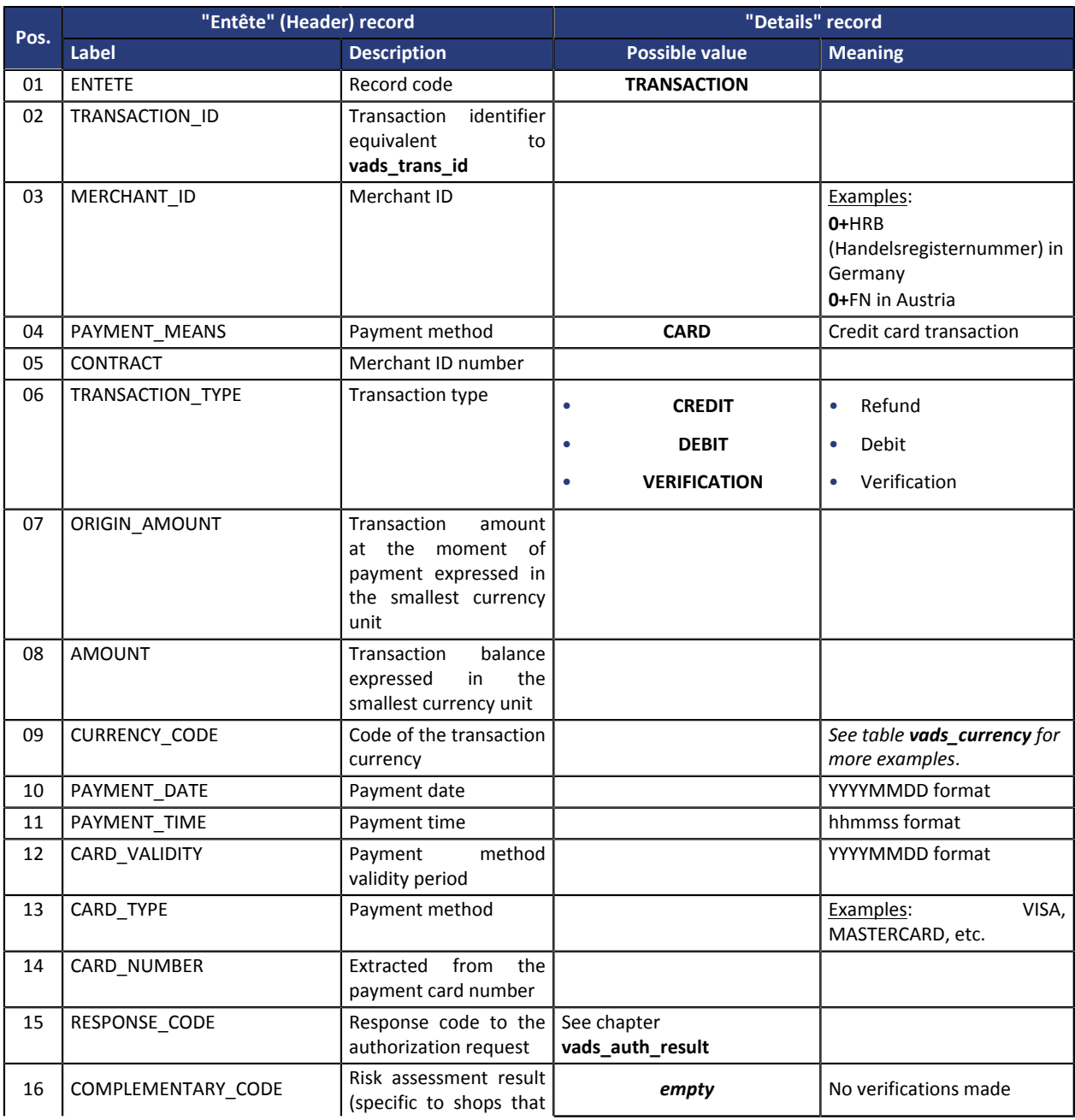

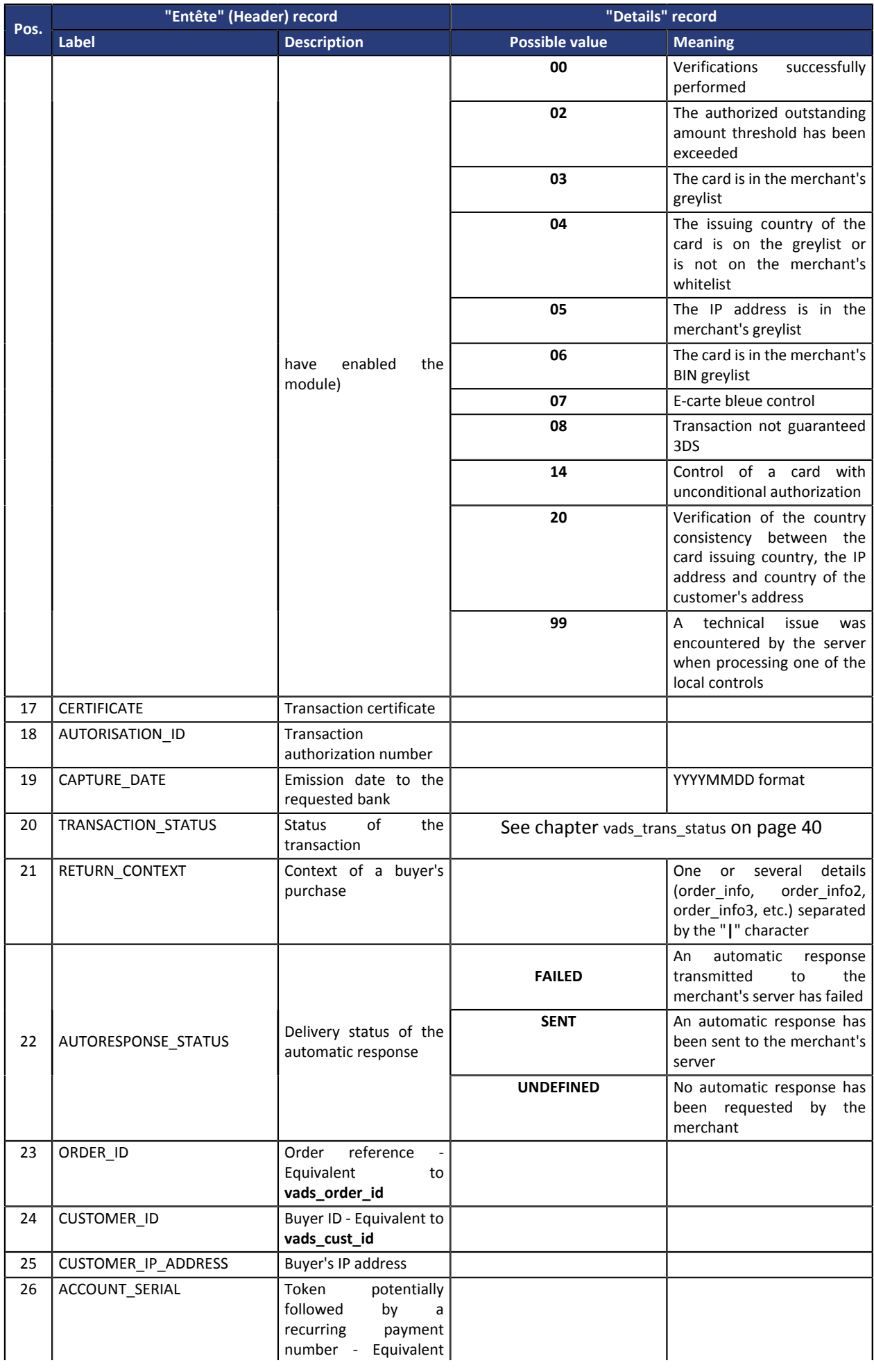

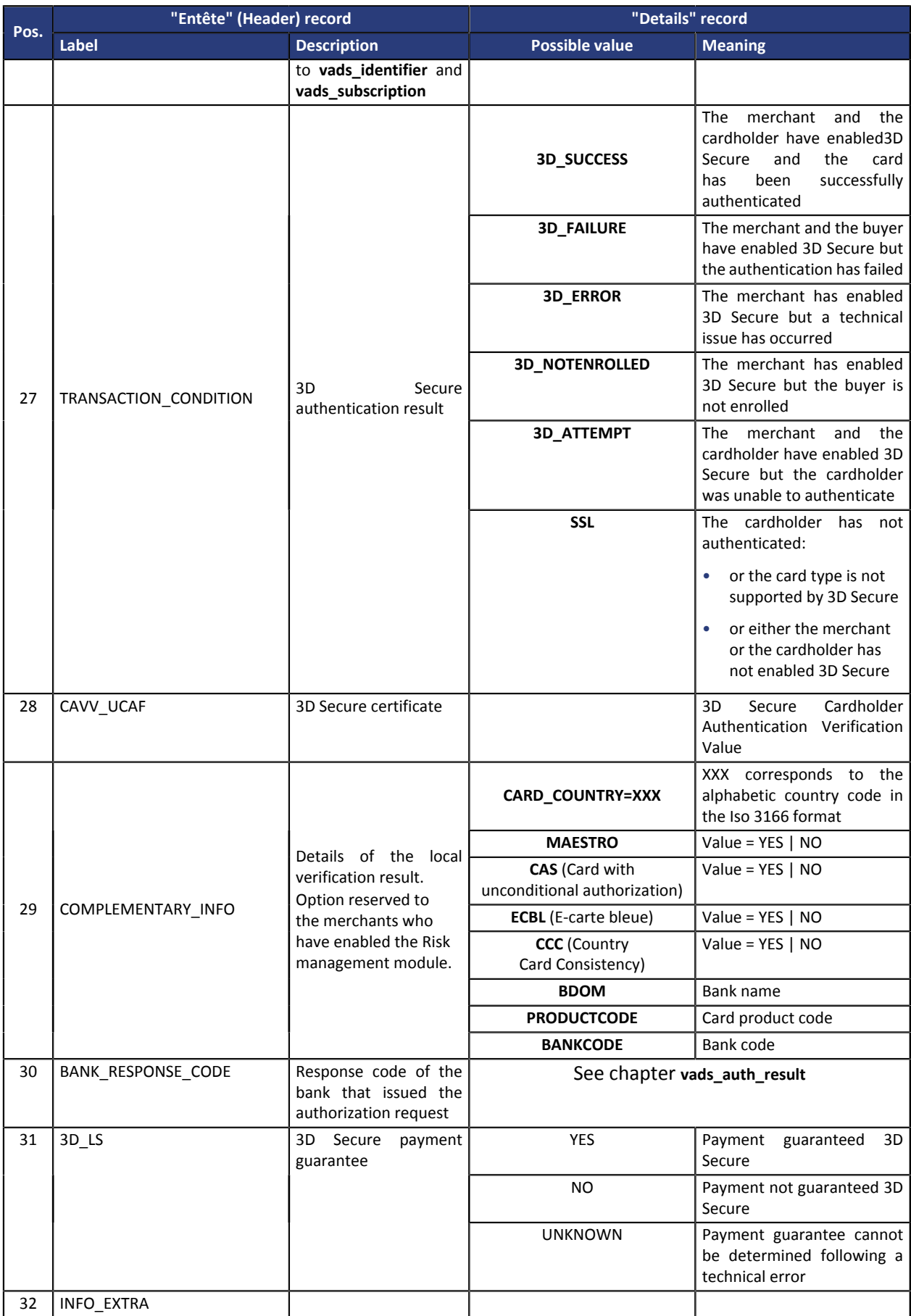

#### **Example of a file**

This extract from Transactions report (**JT**) shows:

• a line of the **Title** record,

• a line of the **Header** record,

#### • two lines of the **Details** record each beginning with **TRANSACTION**.

TITRE;PayZen;16/04/08\_14:53:25;TABLE\_V\_CUSTOM; ENTETE;TRANSACTION\_ID;MERCHANT\_ID;PAYMENT\_MEANS;CONTRACT; ORIGIN\_AMOUNT;AMOUNT;CURRENCY\_CODE;PAYMENT\_DATE;PAYMENT\_TIME;CARD\_VALIDITY; CARD\_TYPE;CARD\_NUMBER;RESPONSE\_CODE;COMPLEMENTARY\_CODE;CERTIFICATE;AUTORISATION\_ID; CAPTURE\_DATE;TRANSACTION\_STATUS;RETURN\_CONTEXT;AUTORESPONSE\_STATUS;ORDER\_ID;CUSTOMER\_ID; CUSTOMER IP\_ADDRESS;ACCOUNT\_SERIAL;SESSION\_ID;TRANSACTION\_CONDITION;CAVV\_UCAF; COMPLEMENTARY\_INFO;BANK\_RESPONSE\_CODE;3D\_LS;INFO\_EXTRA; TRANSACTION;000001;000000000006523;CARD;2348858;9920;9920;978;20160208;095106;201802; CB;4533.66;00;;4eb30dbd0968da1986024791f8a9cd53725bd6dce34774;349382;20160208;CAPTURED; https://www.xxxxxx.com|https://www.xyyyyx.com|;SENT;20160222;;170.000.000.000;;MA\_SESSION; SSL;;| Maestro=NO | BANKCODE=my banking establishment | PRODUCTCODE=F | ;00;NO;; TRANSACTION;000002;000000000006523;CARD;2348858;9920;9920;978;20160208;095304;201711; CB;5136.49;00;;d32b4e69c5ed7e72b9c852737133bd1a1a;546203;20160208;CAPTURED; https://www.zzzzzzzz.com|https://www.zxxyyz.com;SENT;20160211;;80.15.00.00;;MA\_SESSION;SSL;; | Maestro=NO|BANKCODE= my bank| PRODUCTCODE=MDS | ;00;NO;;

#### <span id="page-14-0"></span>**The "Titre" (Title) record**

The **Title** record provides information about the file characteristics for a better identification. It is populated as follows:

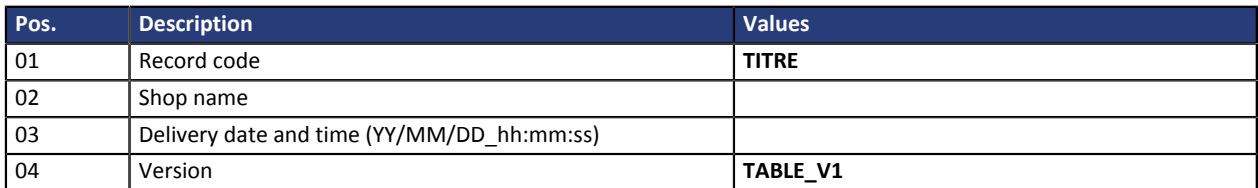

#### **The "Entête" (Header) and "Details" records**

The **Header** lists the various labels to be populated in the report. The information in **Details** populates the labels of the **Header** record for each transaction. The possible labels and values are presented in the following table:

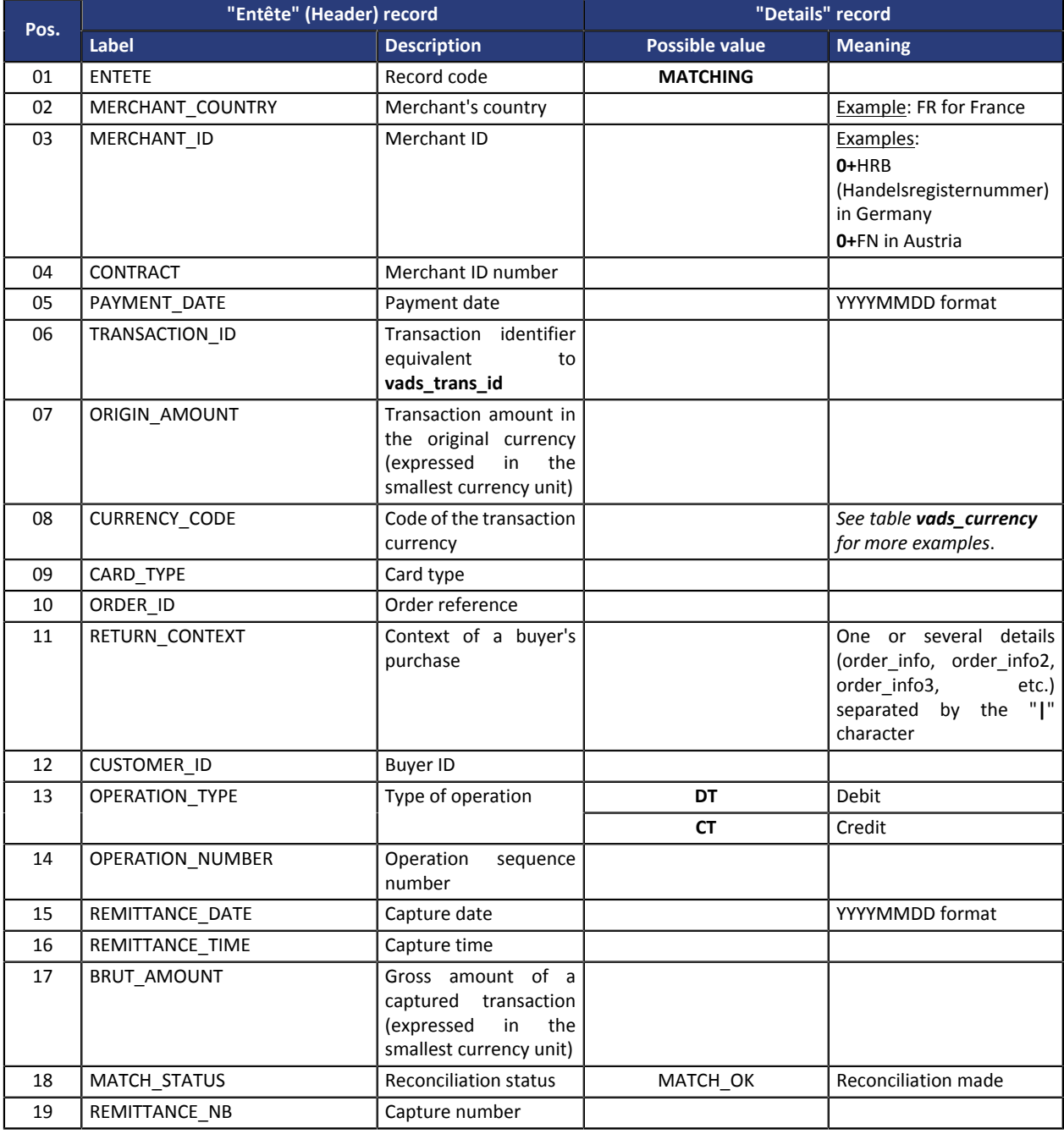

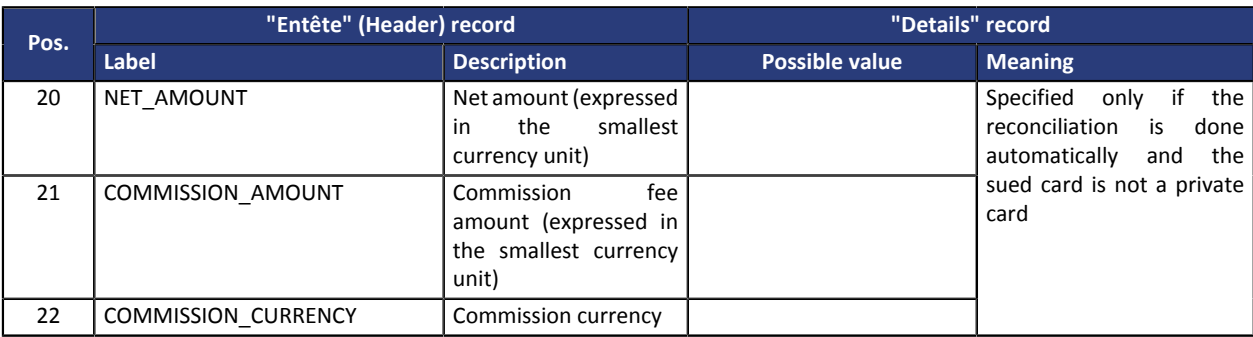

#### **The "Fin" (End) record**

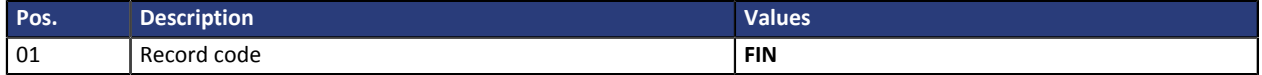

#### **Example of a file**

This extract from the bank reconciliation report (**JRB**) shows:

- a line of the **Title** record,
- a line of the **Header** record,
- two lines from the **Details** record each beginning with **MATCHING**,
- a **Fin** (End) record line that marks the end of the document.

```
TITRE;PayZen;16/04/08_14:53:25;TABLE_V1;
ENTETE; MERCHANT_COUNTRY; MERCHANT_ID; CONTRACT; PAYMENT_DATE; TRANSACTION_ID; ORIGIN_AMOUNT;
CURRENCY_CODE;CARD_TYPE;ORDER_ID;RETURN_CONTEXT;CUSTOMER_ID;OPERATION_TYPE;
OPERATION NUMBER;REMITTANCE DATE;REMITTANCE TIME;BRUT AMOUNT;MATCH STATUS;REMITTANCE NB;
NET AMOUNT; COMMISSION AMOUNT; COMMISSION CURRENCY
MATCHING;FR;3,80193E+13;card@PayZen.com;20150308;384670;11810;978;PAYPAL;C-100030479;;
     132802;DT;;20150311;70703;11810;MATCH_OK;567501;11596;214;978
MATCHING;FR;3,80193E+13;card@PayZen.com;20150308;387418;24005;978;PAYPAL;C-100045480;;
    132403;CT;;20150311;70703;24005;MATCH_OK;567501;23596;409;978
FIN;
```
### <span id="page-16-0"></span>**6.3. Understanding the structure of a chargebacks reconciliation report**

#### **The "Titre" (Title) record**

The **Title** record provides information about the file characteristics for a better identification. It is populated as follows:

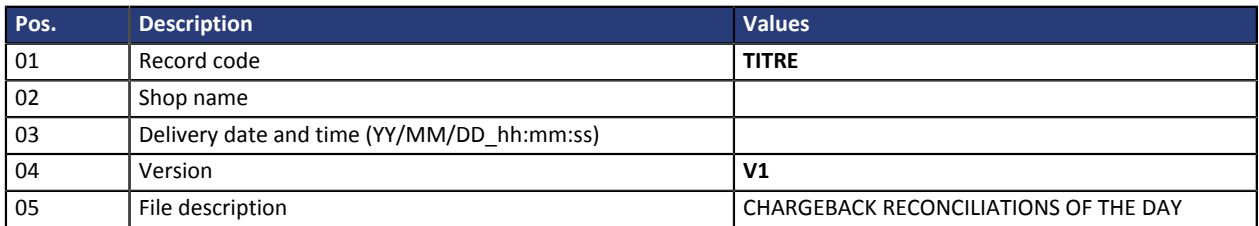

#### **The "Entête" (Header) and "Details" records**

The **Header** lists the various labels to be populated in the report. The information in **Details** populates the labels of the **Header** record for each transaction. The possible labels and values are presented in the following table:

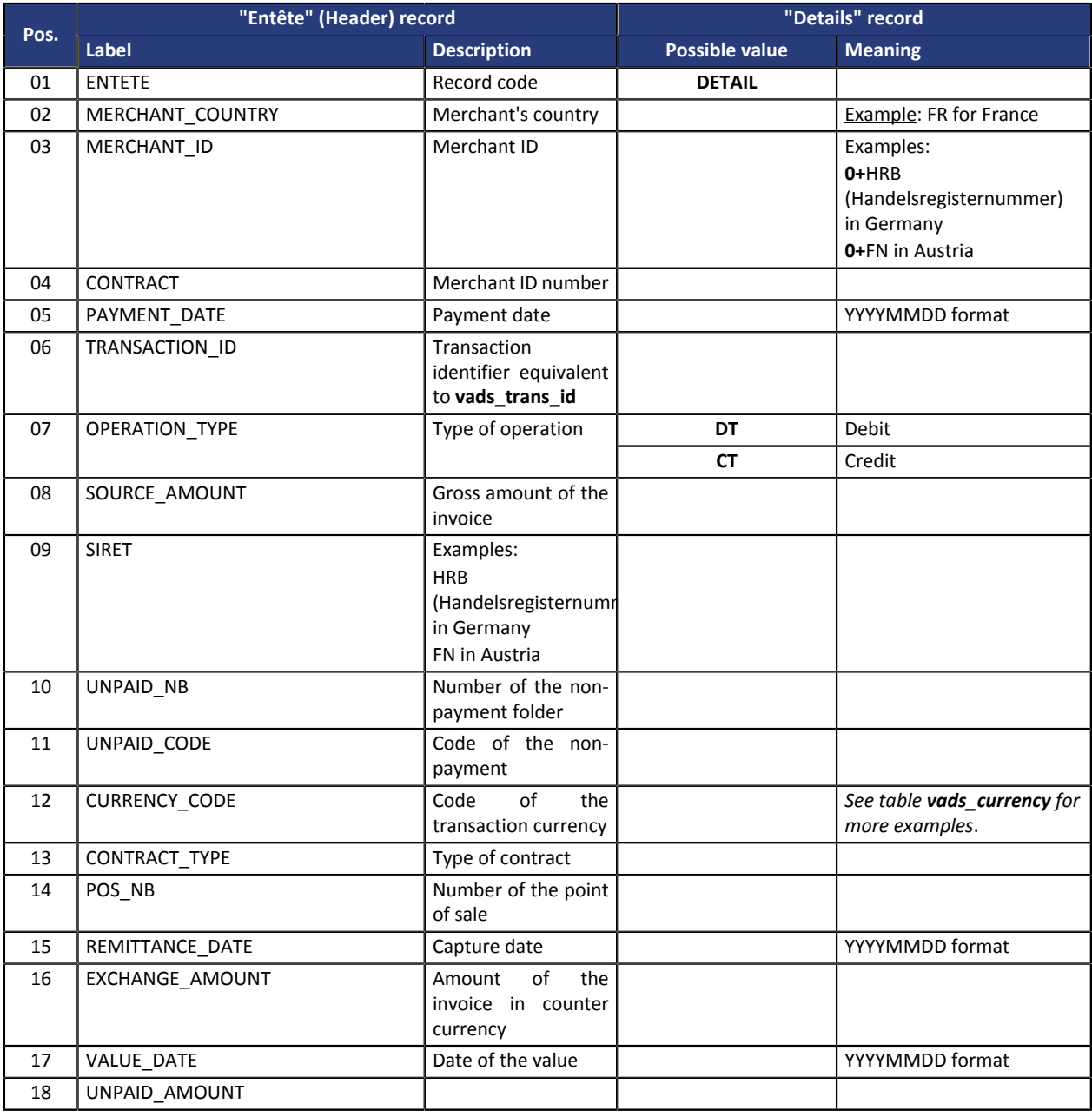

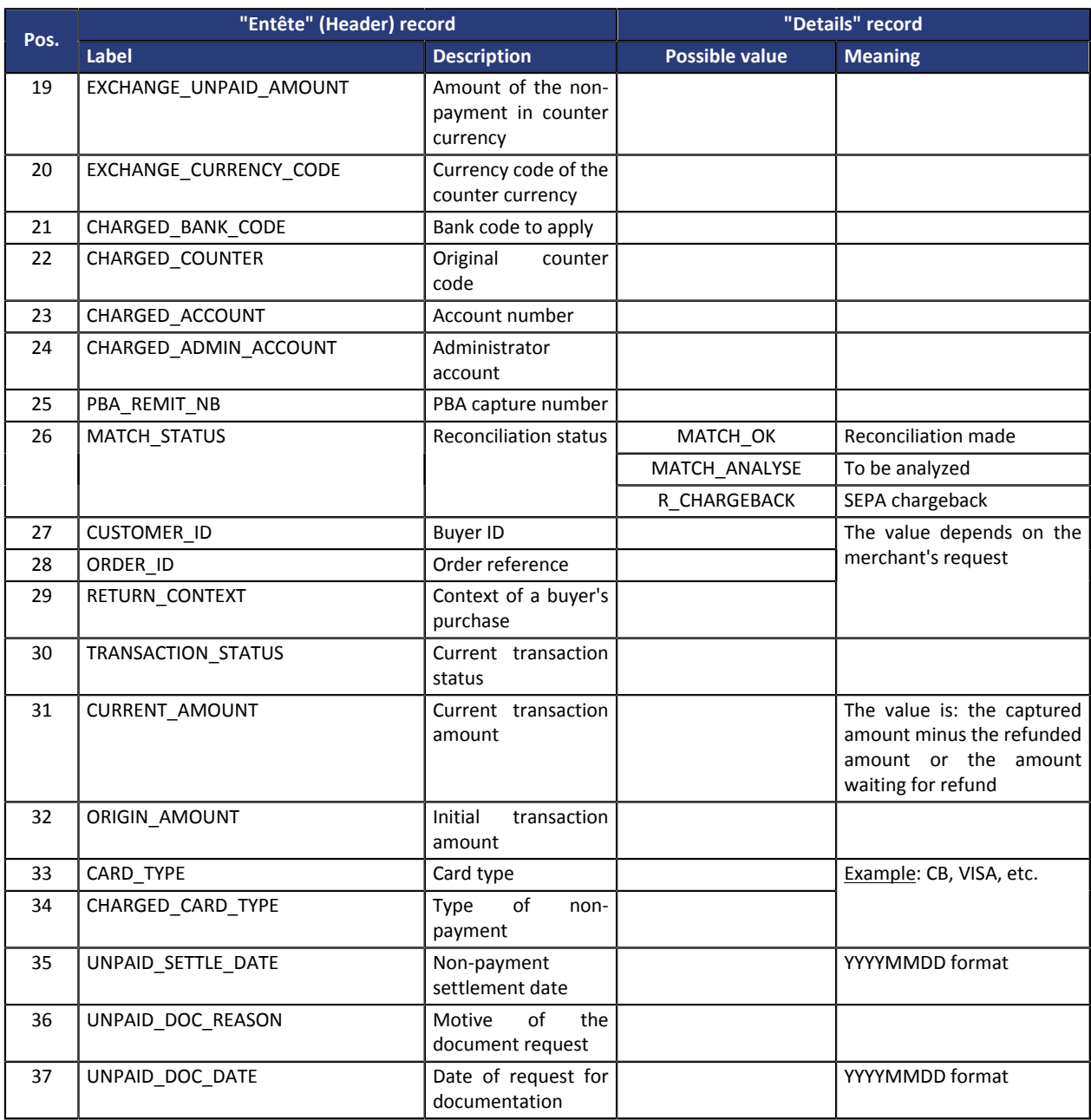

#### **The "Fin" (End) record**

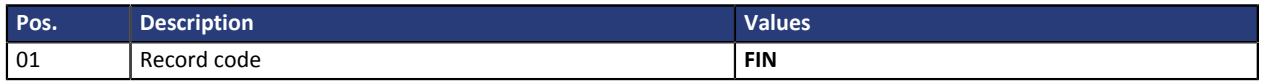

#### **Example of a file**

This extract from the chargeback reconciliations report (**JRI**) shows:

- a line of the **Title** record,
- a line of the **Header** record,
- two lines from the **Details** record each beginning with **DETAIL**,
- a **Fin** (End) record line that marks the end of the document.

TITRE;PayZen;16/04/08\_14:53:25;V1;LES IMPAYES RAPPROCHES DU JOUR; ENTETE; MERCHANT\_COUNTRY; MERCHANT\_ID; CONTRACT; PAYMENT\_DATE; TRANSACTION\_ID; OPERATION\_TYPE; SOURCE AMOUNT; SIRET; UNPAID NB; UNPAID CODE; CURRENCY CODE; CONTRACT TYPE; POS\_NB; REMITTANCE\_DATE;EXCHANGE\_AMOUNT;VALUE\_DATE;UNPAID\_AMOUNT;EXCHANGE\_UNPAID\_AMOUNT; EXCHANGE\_CURRENCY\_CODE; CHARGED\_BANK\_CODE; CHARGED\_COUNTER; CHARGED\_ACCOUNT; CHARGED\_ADMIN\_ACCOUNT;PBA\_REMIT\_NB;MATCH\_STATUS;CUSTOMER\_ID;ORDER\_ID;RETURN\_CONTEXT; TRANSACTION\_STATUS;CURRENT\_AMOUNT;ORIGIN\_AMOUNT;CARD\_TYPE;CHARGED\_CARD\_TYPE;

```
UNPAID_SETTLE_DATE;UNPAID_DOC_REASON;UNPAID_DOC_DATE
DETAIL;FR;4,11111E+13;5555555;20141004;148413;D;1859;4,29423E+13;651380;45;EUR;3;58000502;
20141005;0;;1854;1854;;10107;175;524111114;175;833971;MATCH_OK;147581;148413;;CAPTURED;
1859;1859;CB;; ;;
DETAIL;FR;4,22222E+13;5444444;20140917;140331;D;719;4,29423E+13;651382;45;EUR;3;5800002;
20140918;0; ;718;718;;10107;175;524222224;175;733001;MATCH_OK;168357;140331;;CAPTURED;
719;CB;; ;;
FIN;
```
## <span id="page-19-0"></span>**7. CUSTOMIZING REPORTING FILES**

The merchant can customize certain report settings.

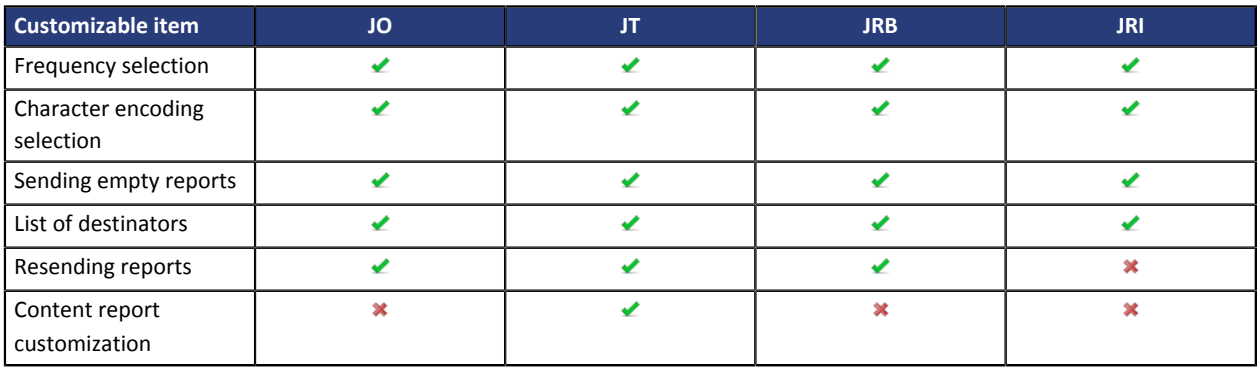

The customization is available from the Merchant Back Office (**Reports** tab accessible via the **Settings** > **Shop** > [Name of his/her shop] menu).

### <span id="page-19-1"></span>**7.1. Signing in to the Merchant Back Office**

Sign in the Back Office:

*<https://de.payzen.eu/vads-merchant/>*

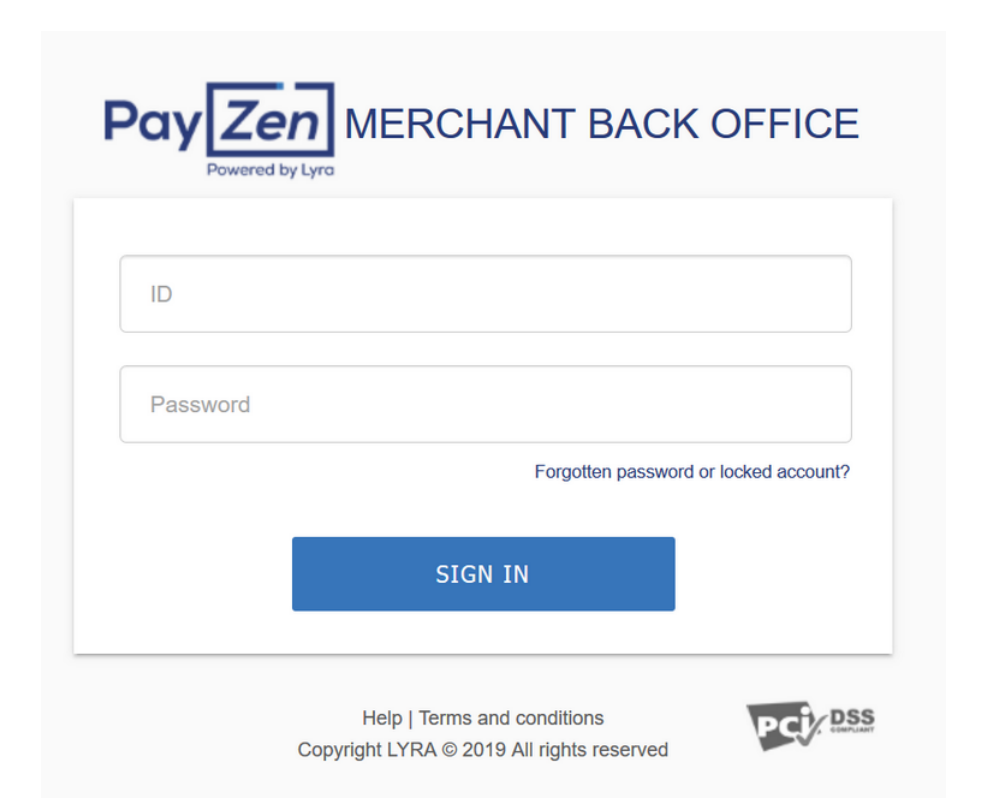

#### **1.** Enter your login.

The login is sent to the merchant's e-mail address (the subject of the e-mail is **Connection identifiers- [your shop name]**.

**2.** Enter your password.

The password is sent to the merchant's e-mail address (the subject of the e-mail is **Connection identifiers- [your shop name]**.

#### **3.** Click on **Sign in**.

After 3 password entry errors, the user's account is locked. Click on the link **Forgotten password or locked account** to reset.

### <span id="page-20-0"></span>**7.2. Setting the reception frequency**

- **1.** Open the tab of the desired report.
- **2.** In the **General Settings** section, select the frequency from the **Report frequency** drop-down list:
	- Daily
	- Weekly
	- Monthly
	- Daily + Weekly
	- Daily + Monthly
	- Weekly + Monthly
	- Daily + Weekly + Monthly
- **3.** Click **Save**.

### <span id="page-20-1"></span>**7.3. Setting the sending of empty files**

By default, the payment gateway does not send empty reporting files. However for technical reasons the merchant may need to recover a file (empty or not) every day.

To enable sending of empty reporting files:

- **1.** Open the tab of the desired report.
- **2.** In **General Settings**, tick the **Sending empty reports** box.
- **3.** Click **Save**.

#### <span id="page-20-2"></span>**7.4. Setting up reception by e-mail**

To enable the sending of reporting files by e-mail, you must enter at least one destination e-mail address.

#### **To enable log delivery by email:**

- **1.** Open the tab of the desired report.
- **2.** In **General Settings**, click on **Add**.
- **3.** Fill in the e-mail address of the recipient.

You can add as many recipients as you want.

**4.** Click **Save**.

#### <span id="page-21-0"></span>**Editing the recipient list**

To delete a recipient:

- **1.** Open the tab of the desired report.
- **2.** In **General Settings**, select the address of the recipient to delete.
- **3.** Click on **Delete**.
- **4.** Click **Save**.

## <span id="page-22-0"></span>**7.5. Customizing "JT" reporting files**

Th transactions report can be customized in the **Transactions report** tab. The merchant can manage the content from two different locations:

#### • **Workspace report settings**

The workspace report is always available to the merchant to apply modifications. The merchant uses the **workspace report settings** to customize the transactions report without modifying it in active mode.

#### • **Active report settings**

The active report contains the parameters used by the platform for distributing the transactions report. The merchant can customize the report directly in the **Active report settings**. However, it is recommended to work in the **Workspace report settings** and then shift the modifications.

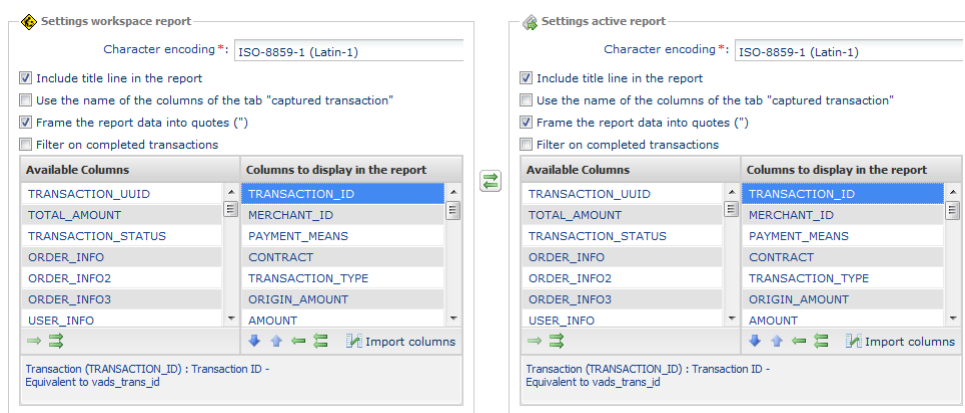

*Figure 1: Workspace report settings and Active report settings*

The merchant can shift the **Workspace report settings** to the **Active report settings** at any time by clicking on the  $\mathbf{E}$  icon located between the two tabs.

#### <span id="page-22-1"></span>**Configuring technical data**

#### **To select the character encoding of the report:**

- **1.** Select the desired tab: **Workspace report settings** or **Active report settings**.
- **2.** Select the desired encoding from the **Character encoding** drop-down list.
	- ISO-8859-1 (Latin-1) is the default value.
	- UTF-8
- **3.** Click **Save**.

#### **In order to add/delete the Title record to/from the report:**

- **1.** Select the desired tab: **Workspace report settings** or **Active report settings**.
- **2.** Check or uncheck the checkbox **Include the title line into the report**.
- **3.** Click **Save**.

*Note: once saved, the Format and version label of the Titre (Title) record will be set to TABLE\_VCUSTOM .*

**In order to use the column titles of the Captured transactions tab:**

Displaying column titles on the **Captured Transactions** tab provides better readability especially in Microsoft Excel.

Examples: *TRANSACTION\_ID* becomes*Transaction* , *COMPLEMENTARY\_CODE* becomes *Risks*

- **1.** Select the desired tab: **Workspace report settings** or **Active report settings**.
- **2.** Check or uncheck the checkbox **Use the names of the columns of the Captured transactions tab**.
- **3.** Click **Save**.

#### **In order to enclose the report data in quotes:**

The addition of the quotes allows to delimitate data. Example: the value **978** becomes **"978"**.

- **1.** Select the desired tab: **Workspace report settings** or **Active report settings**.
- **2.** Check or uncheck the checkbox **Frame the report data in quotes**.
- **3.** Click **Save**.

#### **In order to apply a filter to finalized transactions:**

The final statuses are: CAPTURED, EXPIRED, REFUSED, CANCELLED.

- **1.** Select the desired tab: **Workspace report settings** or **Active report settings**.
- **2.** Check or uncheck the checkbox **Filter on completed transactions**.
- **3.** Click **Save**.

#### <span id="page-23-0"></span>**Managing the content**

Each column is the equivalent of a **Header** record in the Transactions report.

The merchant can:

- change the order of the columns,
- add or delete a column,
- add or delete all the columns in one action,
- import the column configuration of the captured transactions tab.

| <b>Caption</b> | <b>Icon</b> | <b>Description</b>                                              | <b>Caption</b> | <b>Icon</b> | <b>Description</b>                                                                |
|----------------|-------------|-----------------------------------------------------------------|----------------|-------------|-----------------------------------------------------------------------------------|
|                |             | Move this field toward the bottom of I 5<br>the window          |                |             | Add all the columns to the report                                                 |
|                |             | Move this field toward the top of the $\vert 6 \vert$<br>window |                |             | Delete all the columns from the report                                            |
|                |             | Add the selected column(s) to the $ 7 $<br>report               |                |             | Import the column configuration of the<br>captured transactions tab               |
|                |             | Delete the selected column(s) from $ 8 $<br>the report          |                |             | Reverse the workspace report configuration<br>and the active report configuration |

*Table 1: Table of icons used to customize the column display*

#### **In order to reverse the column order:**

This action is only available from the **Columns to display in the report** field.

- **1.** Select the desired tab: **Workspace report settings** or **Active report settings**.
- **2.** Select the desired column. You can select several columns by pressing the CTRL button on your keyboard.
- **3.** Click on the **(1)** icon to move the column/s downwards.
- **4.** Click on the **(2)** icon to move the column/s upwards.
- **5.** Click **Save**.

#### **To delete one or several columns:**

This action is only available from the **Columns to display in the report** field.

*Attention: certain columns will not be moved to the Available columns and will be deleted! A confirmation message will appear to notify you.*

- **1.** Select the desired tab: **Workspace report settings** or **Active report settings**.
- **2.** Select the desired column. You can select several columns by pressing the CTRL button on your keyboard.
- **3.** Click on the **(4)** icon to delete the selected column/s.
- **4.** Click **Save**.

#### **To delete all the columns in one action:**

This action is only available from the **Columns to display in the report** field.

*Attention: certain columns will not be moved to the Available columns and will be deleted! A confirmation message will appear to notify you.*

- **1.** Select the desired tab: **Workspace report settings** or **Active report settings**.
- **2.** Click on the **(6)** icon below **Columns to display in the report**.
- **3.** Click **Save**.

#### **To add one or several columns:**

This action is only available from the **Available columns** field.

- **1.** Select the desired tab: **Workspace report settings** or **Active report settings**.
- **2.** Select the desired column. You can select several columns by pressing the CTRL button on your keyboard.
- **3.** Click on the **(3)** icon to delete the selected column/s.
- **4.** Click **Save**.

#### **To add all the columns in one action:**

This action is only available from the **Available columns** field.

- **1.** Select the desired tab: **Workspace report settings** or **Active report settings**.
- **2.** Click on the **(5)** icon below **Available columns**.
- **3.** Click **Save**.

#### **In order to import the column configuration of the captured transactions tab:**

This action is only available from the **Columns to display in the report** field.

- **1.** Select the desired tab: **Workspace report settings** or **Active report settings**.
- **2.** Click on the **Import columns**icon **(7)**
- **3.** Click **Save**.

#### <span id="page-25-0"></span>**Data available for customization**

In addition to using the labels of columns displayed in the preformatted transactions report, the merchant can also use the labels described in the table.

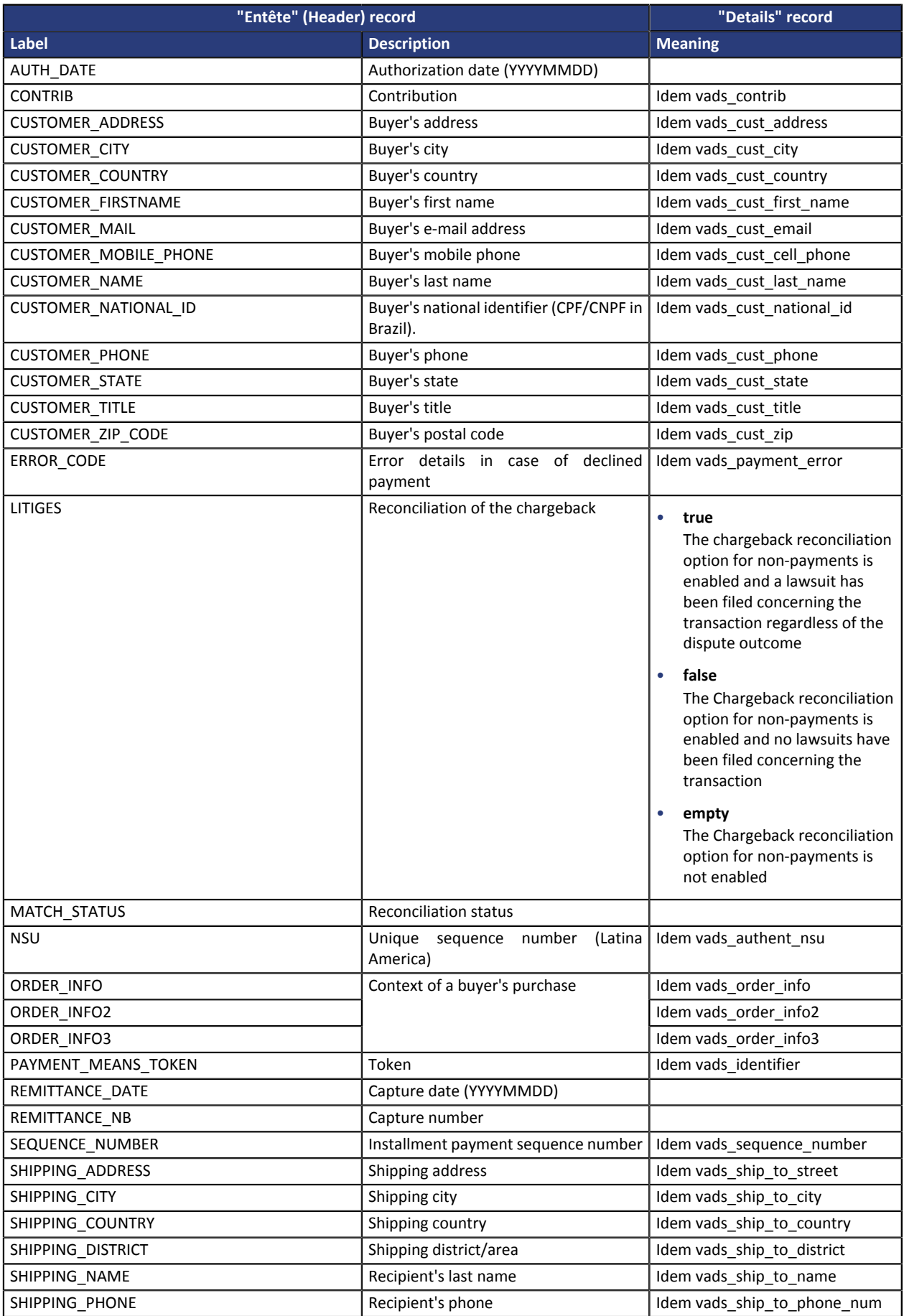

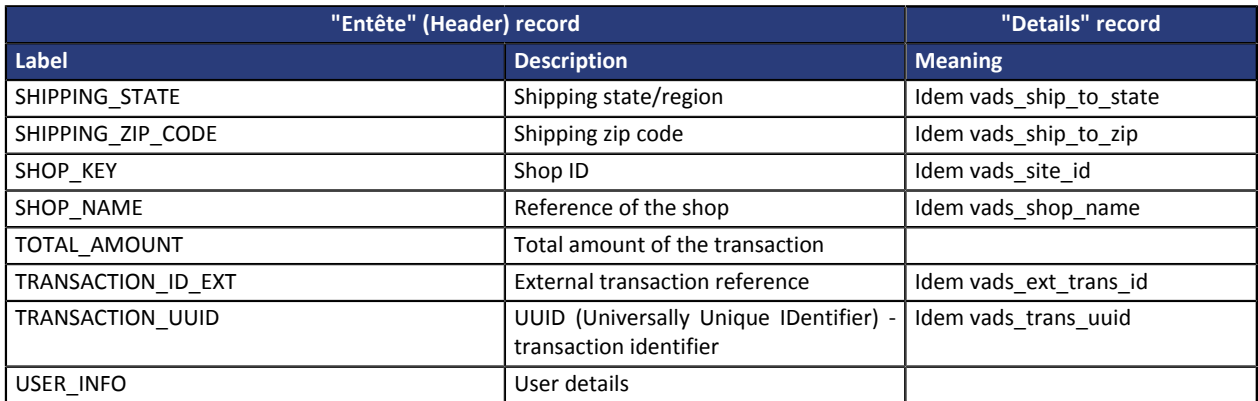

#### <span id="page-26-0"></span>**Previewing the transactions report**

The merchant can view the saved modifications at any time.

A report available for preview is composed of 10 last transactions performed in the shop, regardless of the mode (TEST and PRODUCTION).

**1.** Click on the **Preview the report** button situated at the bottom of the page.

Two possibilities for preview appear:

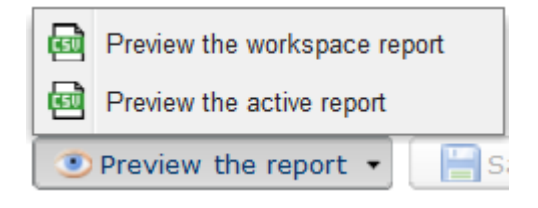

- **2.** Select the report to preview:
	- Click **Preview the workspace report** to view the workspace report.

The downloaded file is in the **CSV** format. The filename is prefixed with **PREVIEW\_WORK\_**. The rest of the filename respects the naming convention of the transactions report.

*Example: PREVIEW\_WORK\_JT\_Shop\_97738514\_1020416.csv*

• Click **Preview the active report** to view the active report.

The downloaded file is in the **CSV** format. The filename is prefixed with **PREVIEW\_**. The rest of the filename respects the naming convention of the transactions report.

*Example: PREVIEW\_JT\_Shop\_97738514\_1020416.csv*

## <span id="page-27-0"></span>**8. REGENERATION OF A REPORT**

*Attention: The Regeneration of a report function is not available for the Chargebacks reconciliation report (JRI)*.

- **1.** From the **Settings** > **Shop** > **Logs** menu of your Merchant Back Office,
- **2.** Open the tab of the desired report.
- **3.** In **Regeneration of a report**, click on the icon **Date of the report to re-edit**.
- **4.** Select the desired regeneration date.

*Attention: The reports of the day cannot be edited. Only the reports from the previous day or earlier are available.*

**5.** Click on the **Regenerate report** button.

A dialog box appears asking you to confirm report regeneration on the selected date.

**6.** Click **Yes** if you wish to confirm.

A confirmation message appears to validate your request.

**7.** Click **Yes** if you wish to confirm.

#### **Note**:

During the reissue, the system regenerates the log. This operation can last several minutes, a waiting time of 5 minutes is set between 2 reissue requests.

### <span id="page-28-1"></span><span id="page-28-0"></span>**9.1. Table of formats**

The table of formats presents all the labels of preformatted and customizable reports in alphabetic order.

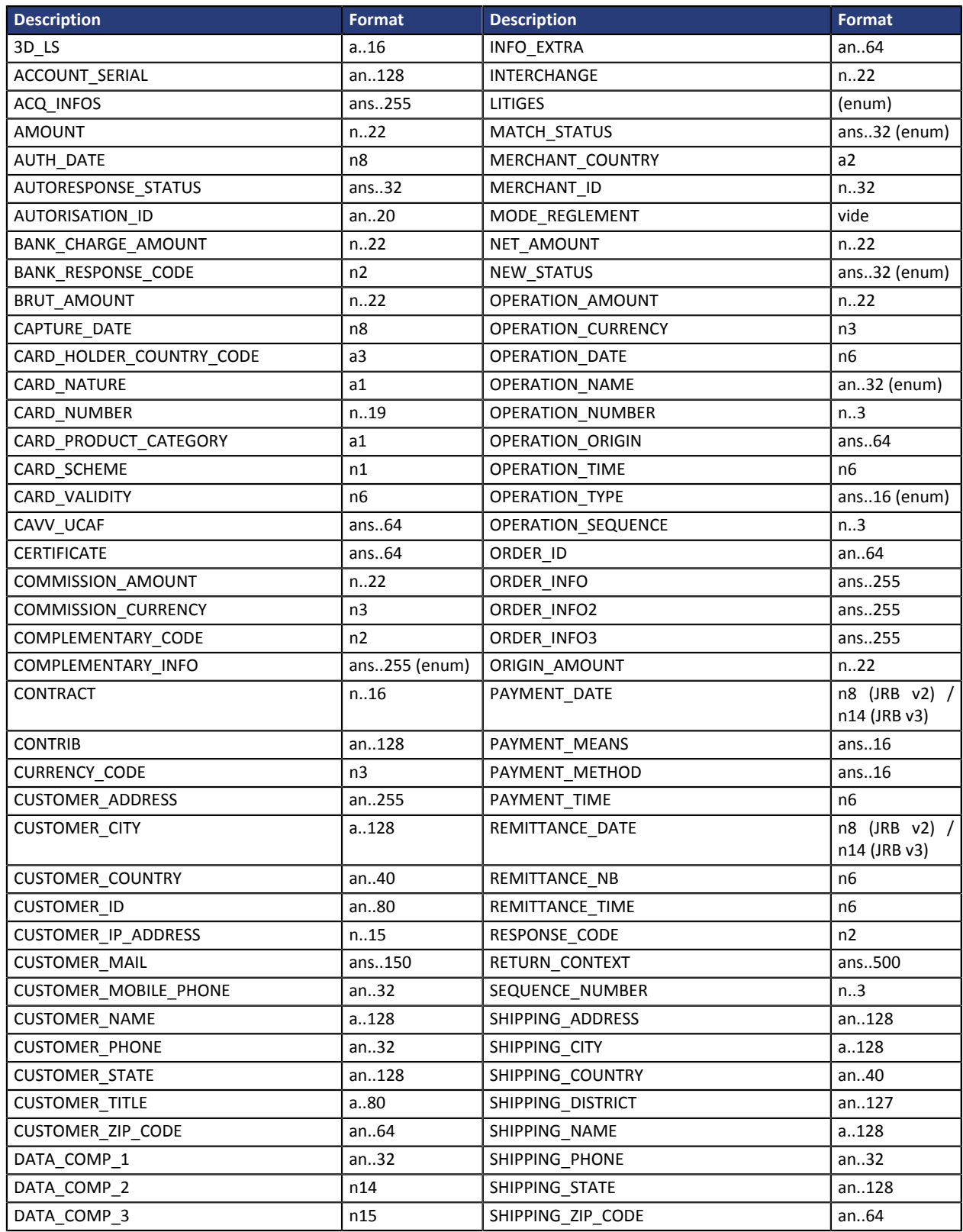

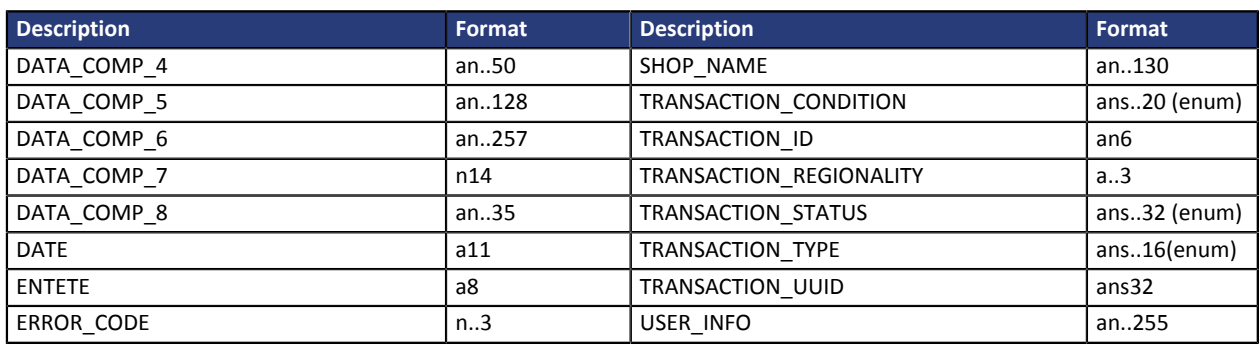

## <span id="page-29-0"></span>**9.2. Table of correspondence : label used in reporting and payment form fields**

Labels and fields are sorted by category in the following tables.

• **Technical informations.**

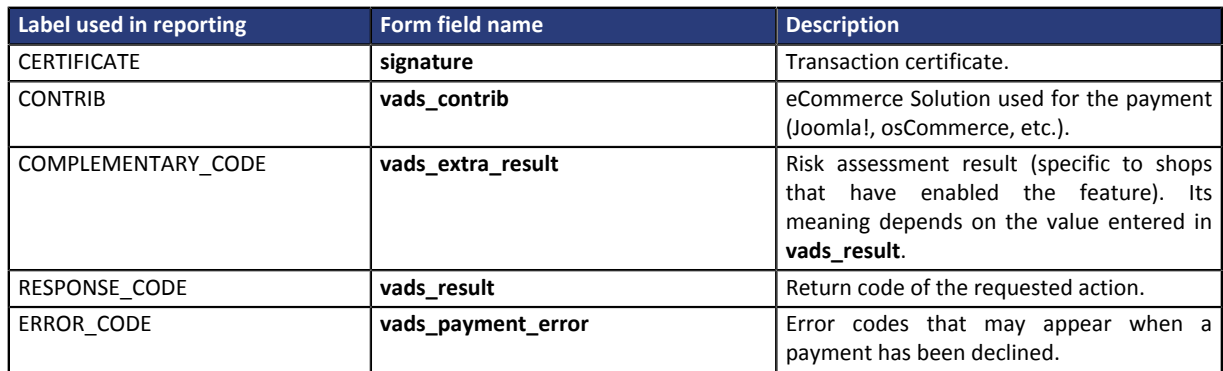

#### • **Payment method details.**

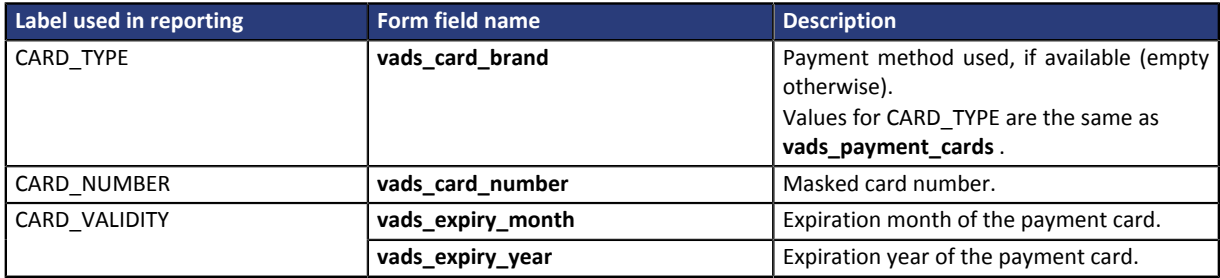

#### • **Buyer details.**

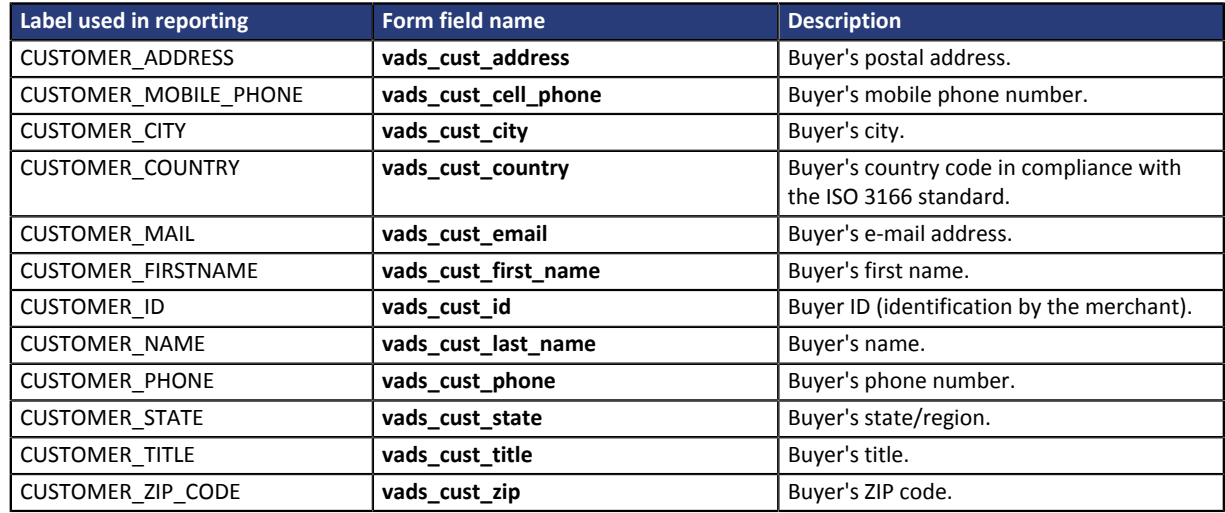

• **Order details.**

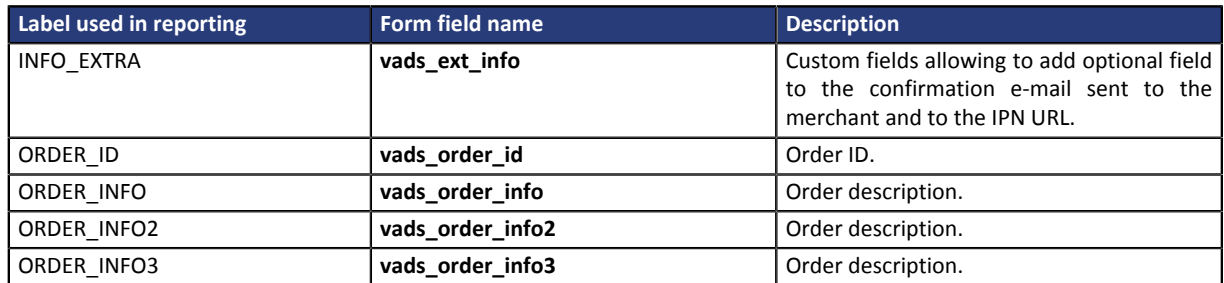

#### • **Shipping details.**

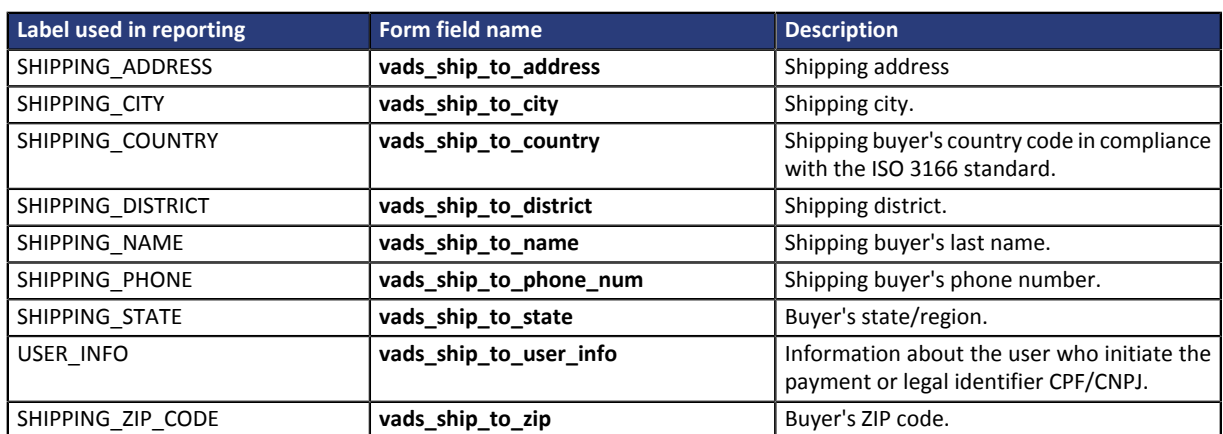

#### • **Transaction details.**

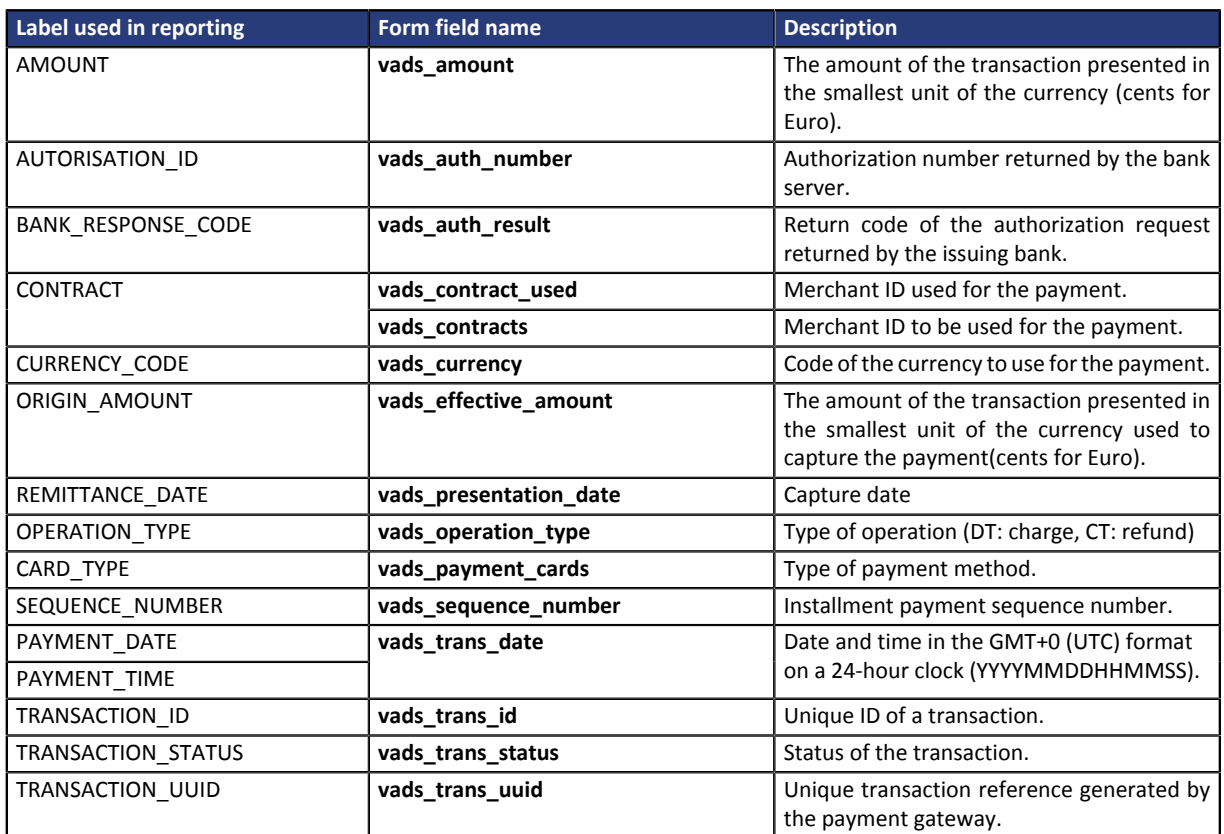

#### • **Information about the 3DS authentication.**

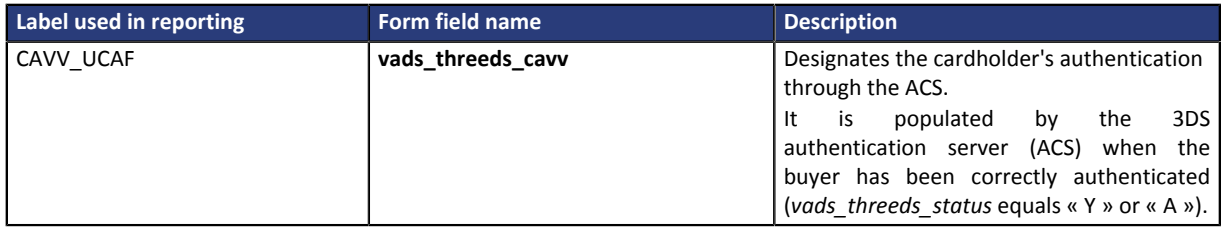

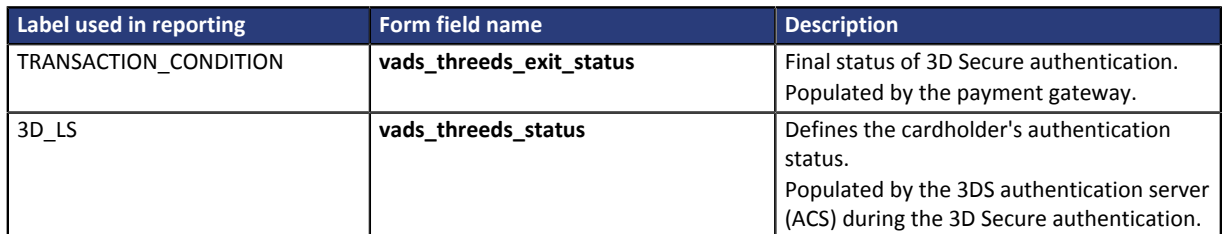

#### • **Information about the subscription.**

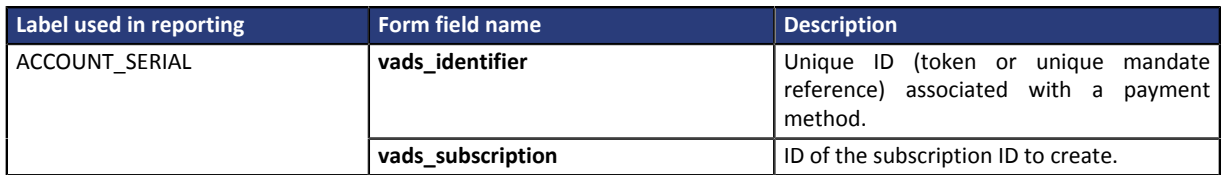

#### • **Payment page customization.**

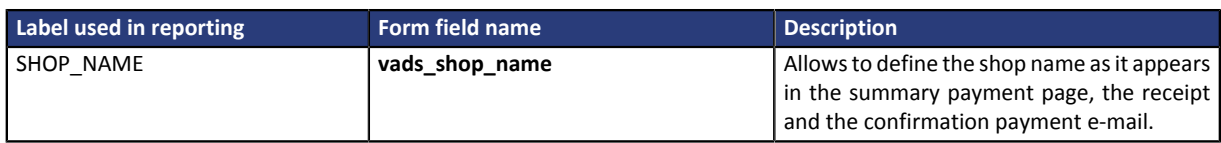

## <span id="page-32-0"></span>**9.3. vads\_auth\_result**

**Description** Return code of the authorization request returned by the issuing bank, if available. *Output field, returned in the response (IPN and Return URL).*

**Format** an..3 **Possible values**

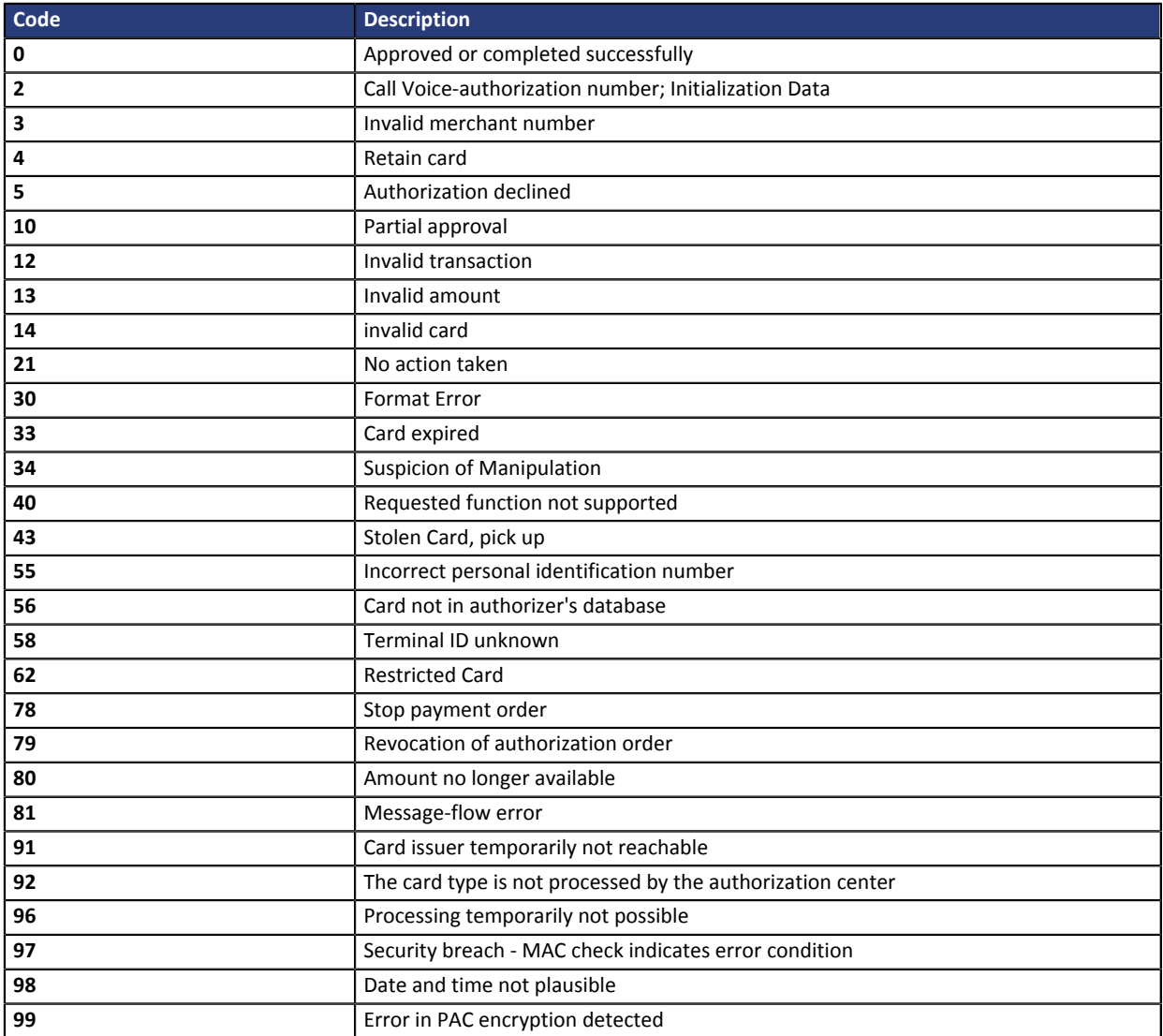

*Table 2: Codes returned by the GICC network*

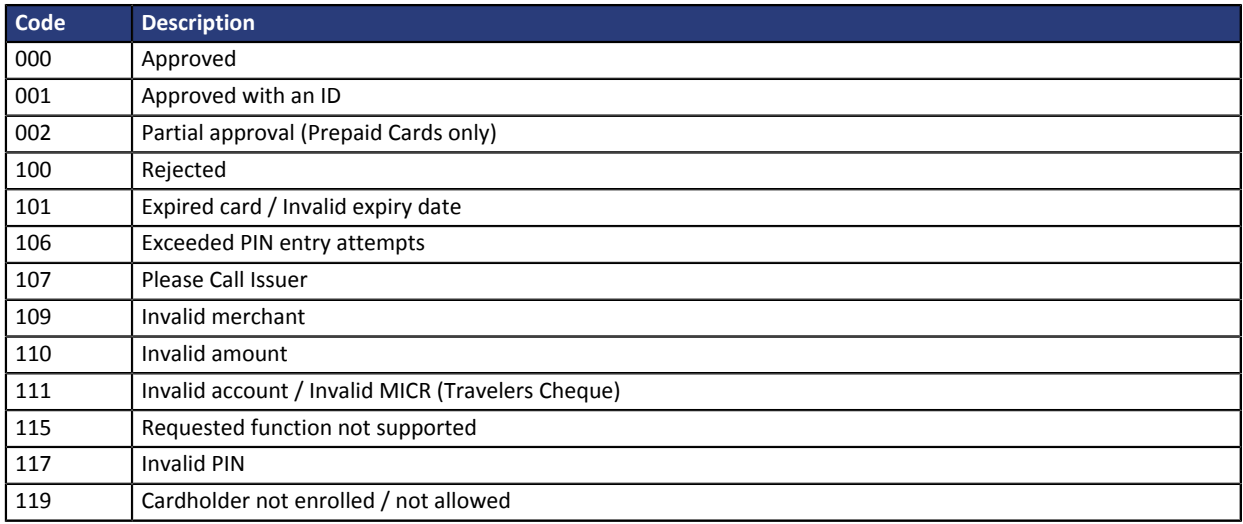

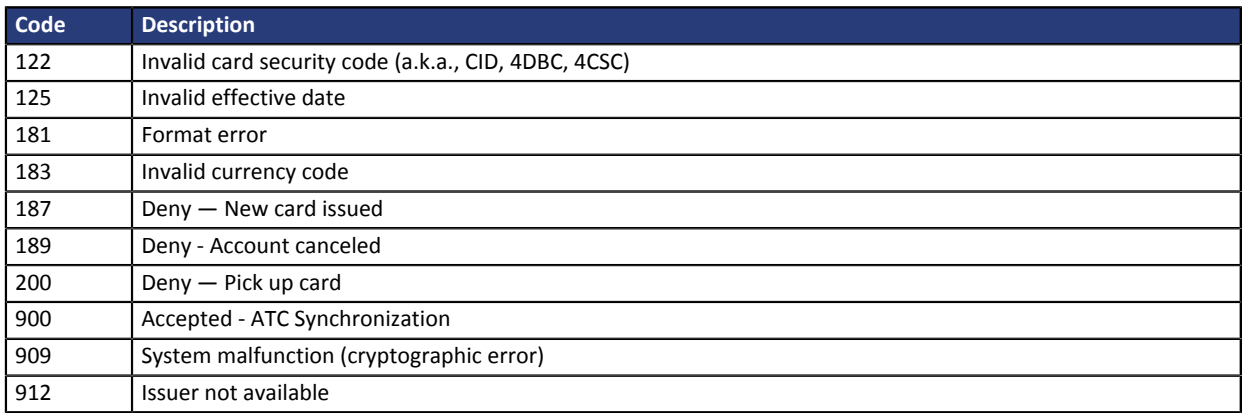

#### *Table 3: Codes returned by AMEX Global acquirer*

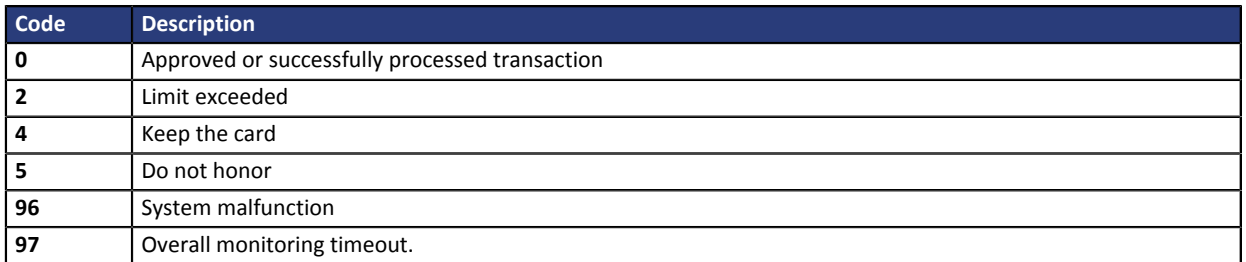

*Table 4: Codes returned by Amex acquirer*

Other return codes For payment methods that are different from the ones presented below:

- see the technical documentation specific to the payment method or
- contact the technical support for more information.

**Category** Transaction details.

### <span id="page-34-0"></span>**9.4. vads\_currency**

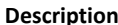

**Description** Numeric currency code to be used for the payment, in compliance with the ISO 4217 standard.

*Note : All of the listed currencies are available, however, they are not presented at the moment of contract creation. If the desired currency is not suggested while creating your MID, please contact the sales administrationl .*

To use a currency during a payment, you must have a MID created in this currency. The acquirer provides the MID to the merchant with the supported currency(ies) and the gateway takes this information into account when creating a MID.

*Input and output field, returned in the response (IPN and Return URL).*

### **Format** n3 **Error code** 10

**Possible values**

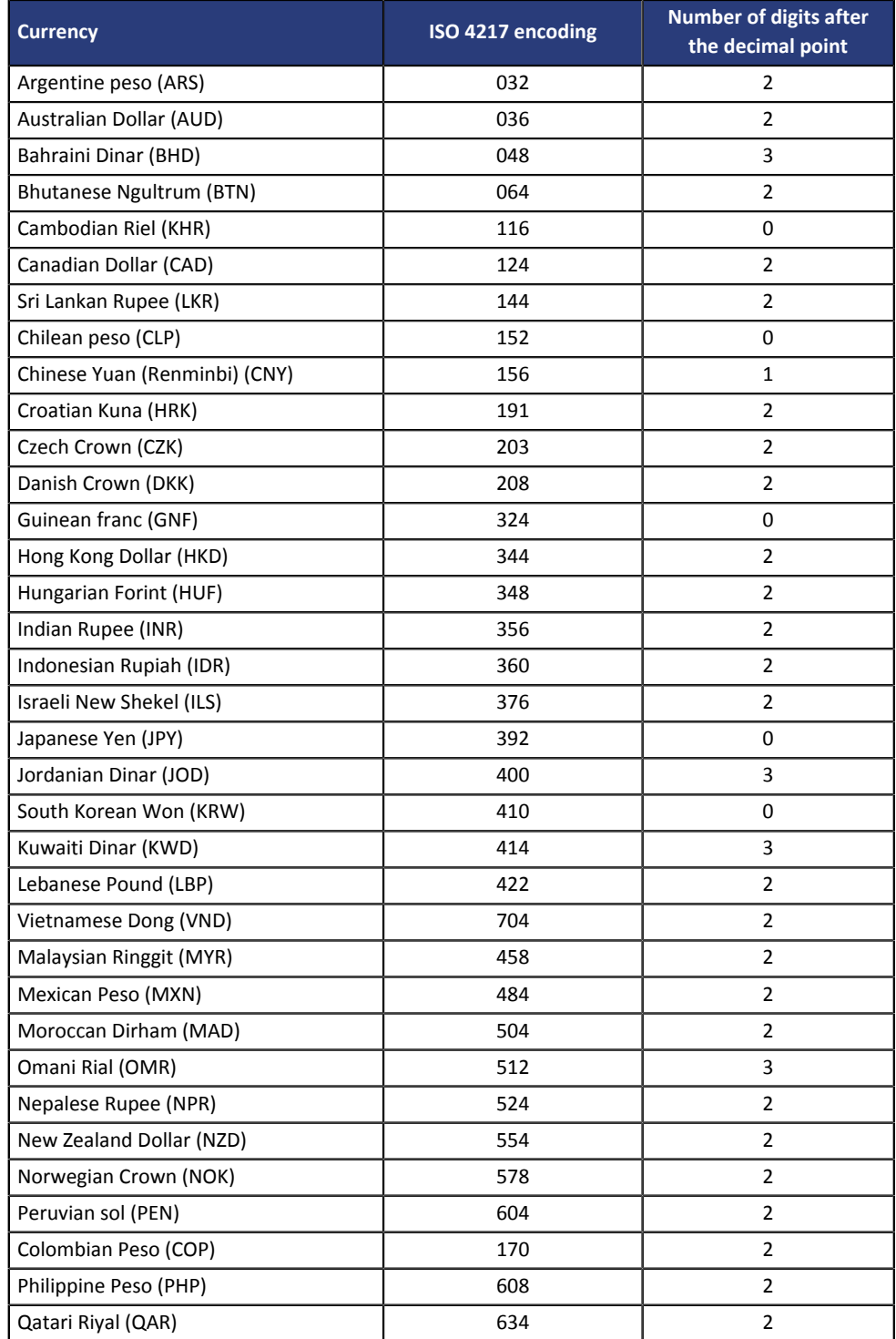

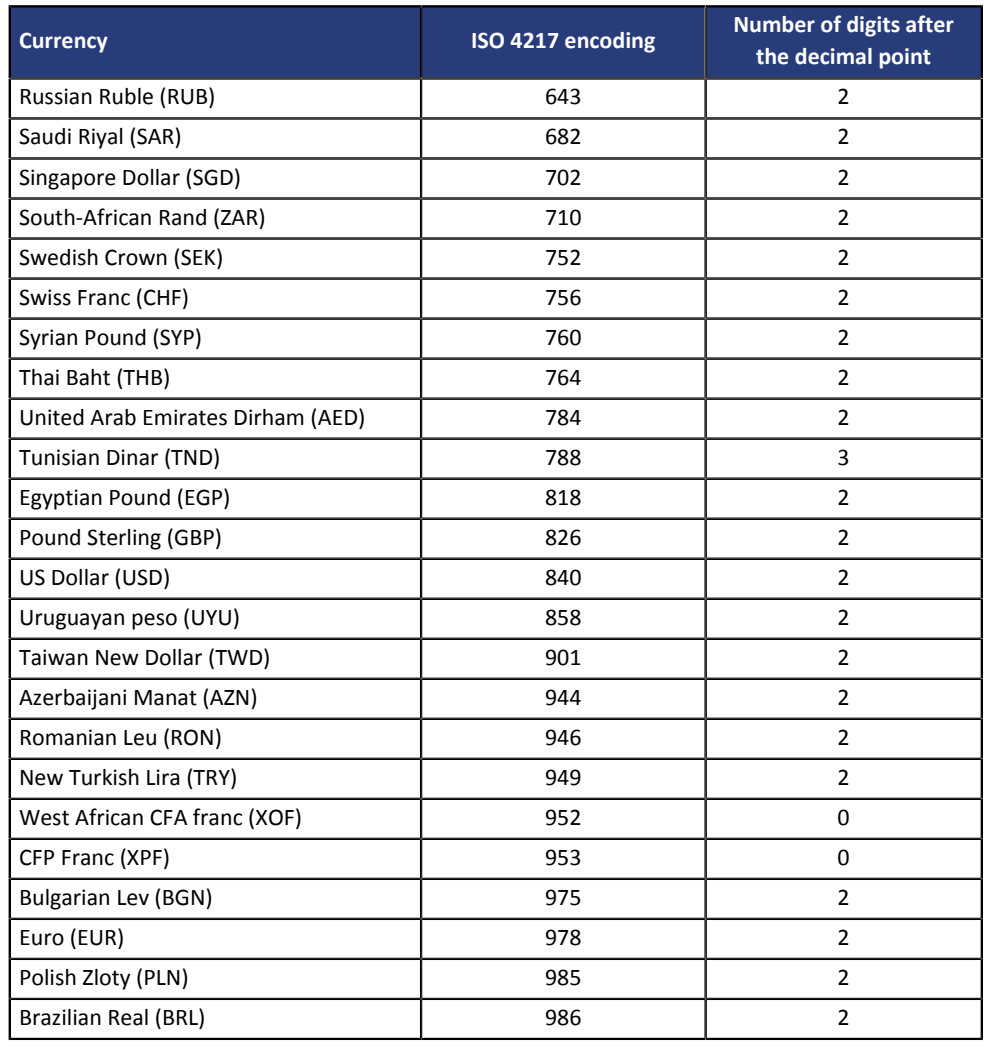

**Category** Transaction details.

## <span id="page-36-0"></span>**9.5. vads\_payment\_error**

**Description** Error codes that may appear when a payment has been declined. *Output field, returned in the response (IPN and Return URL).*

**Format** n..3 **Possible values**

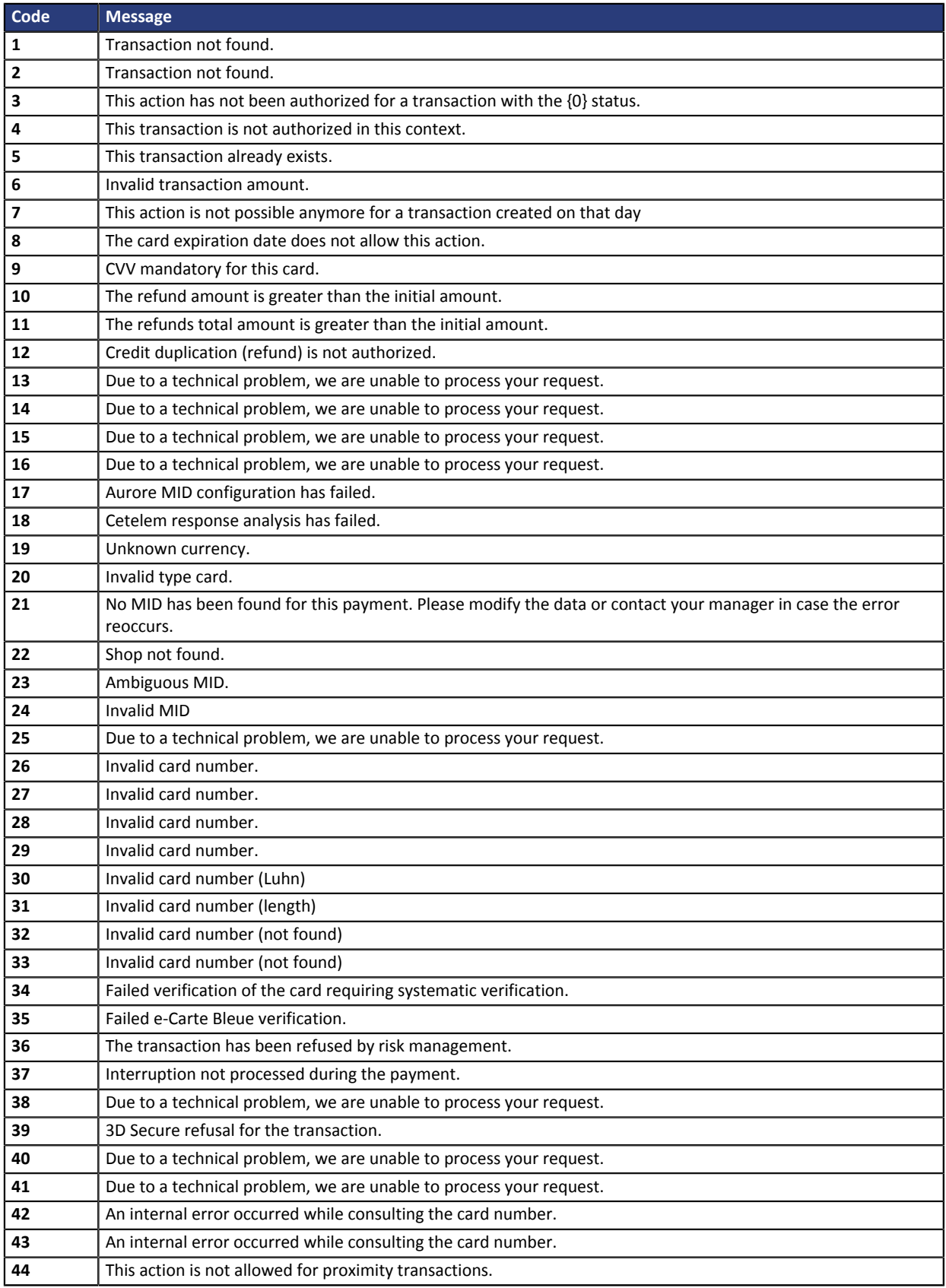

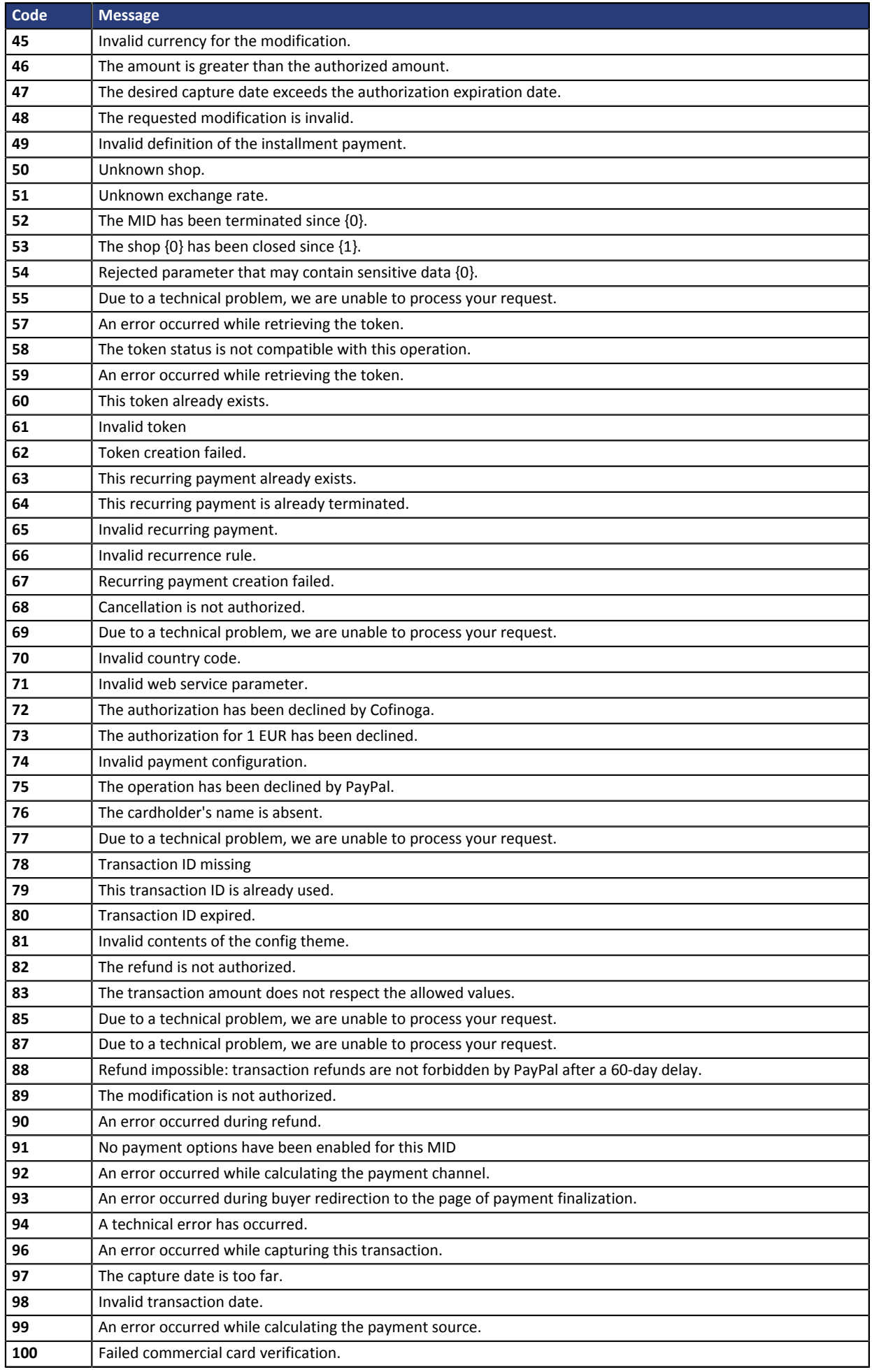

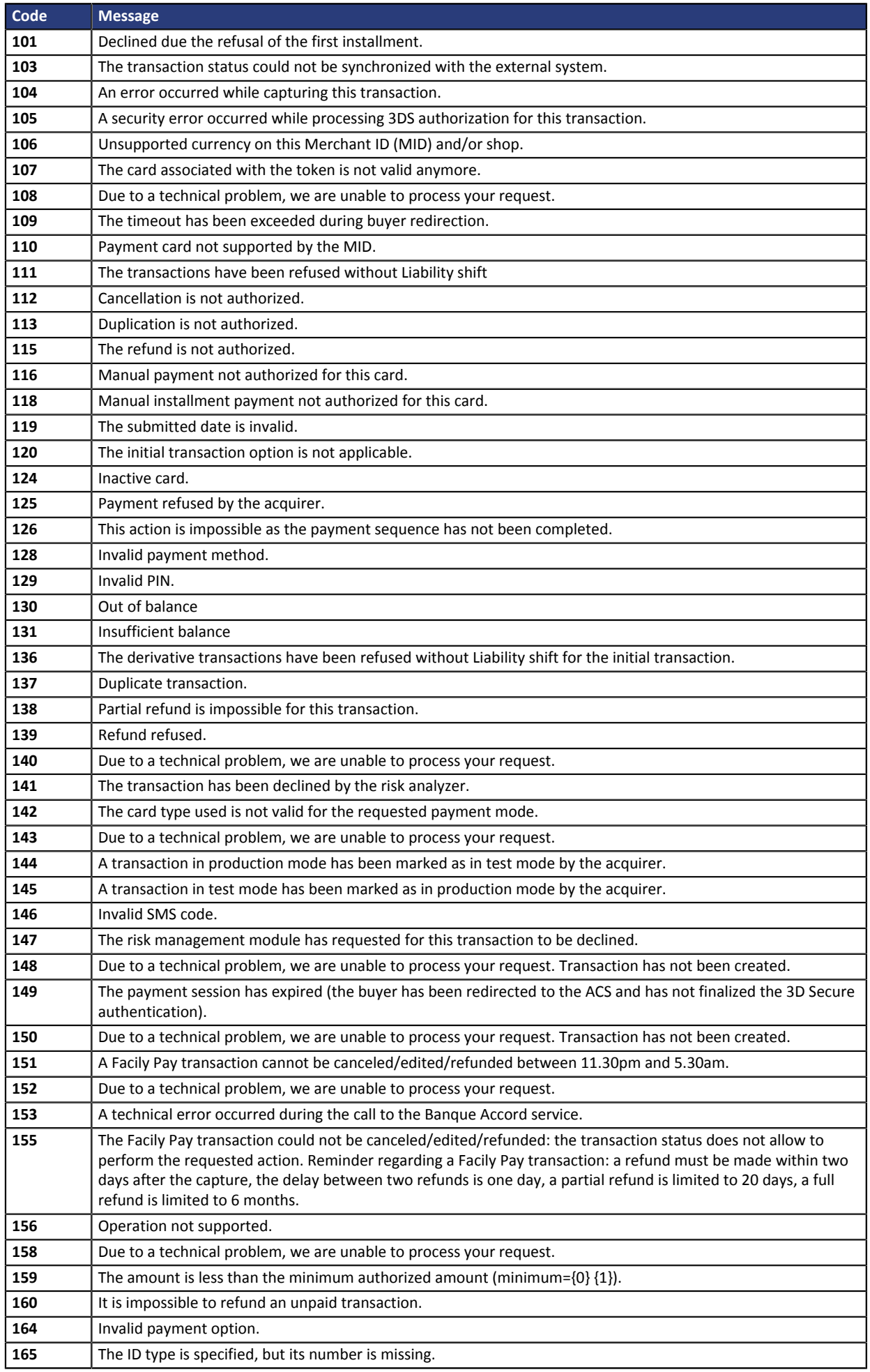

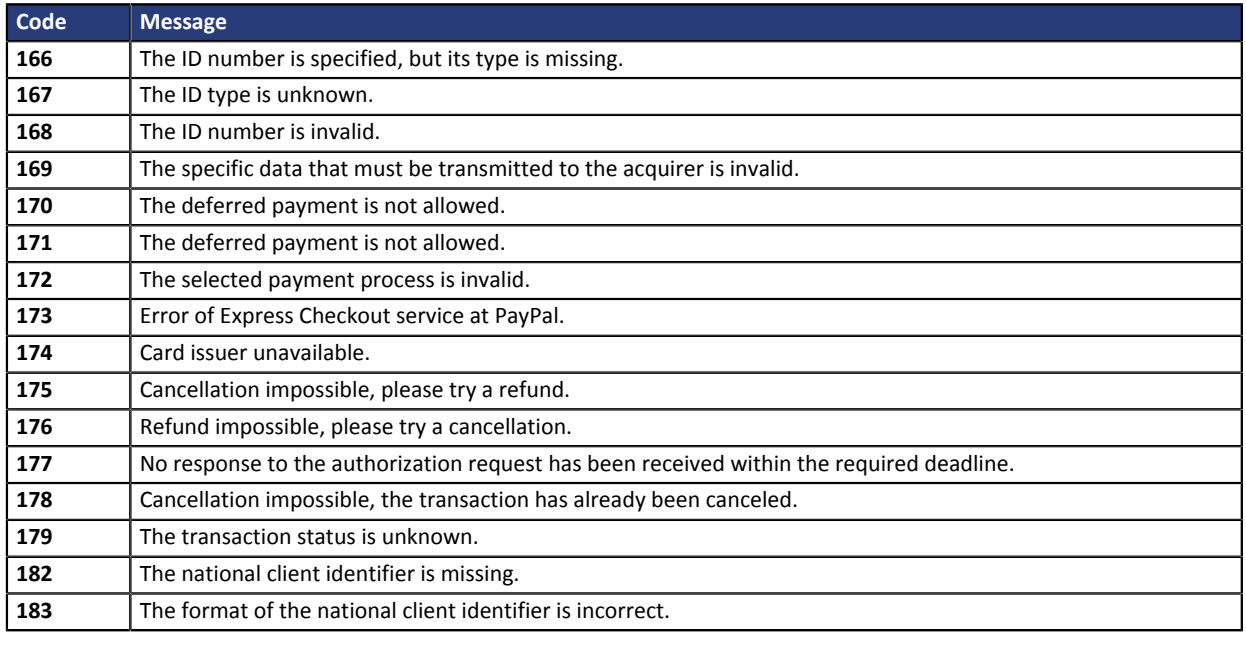

**Category Technical details** 

## <span id="page-39-0"></span>**9.6. vads\_trans\_status**

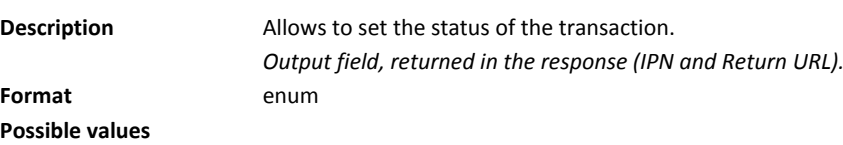

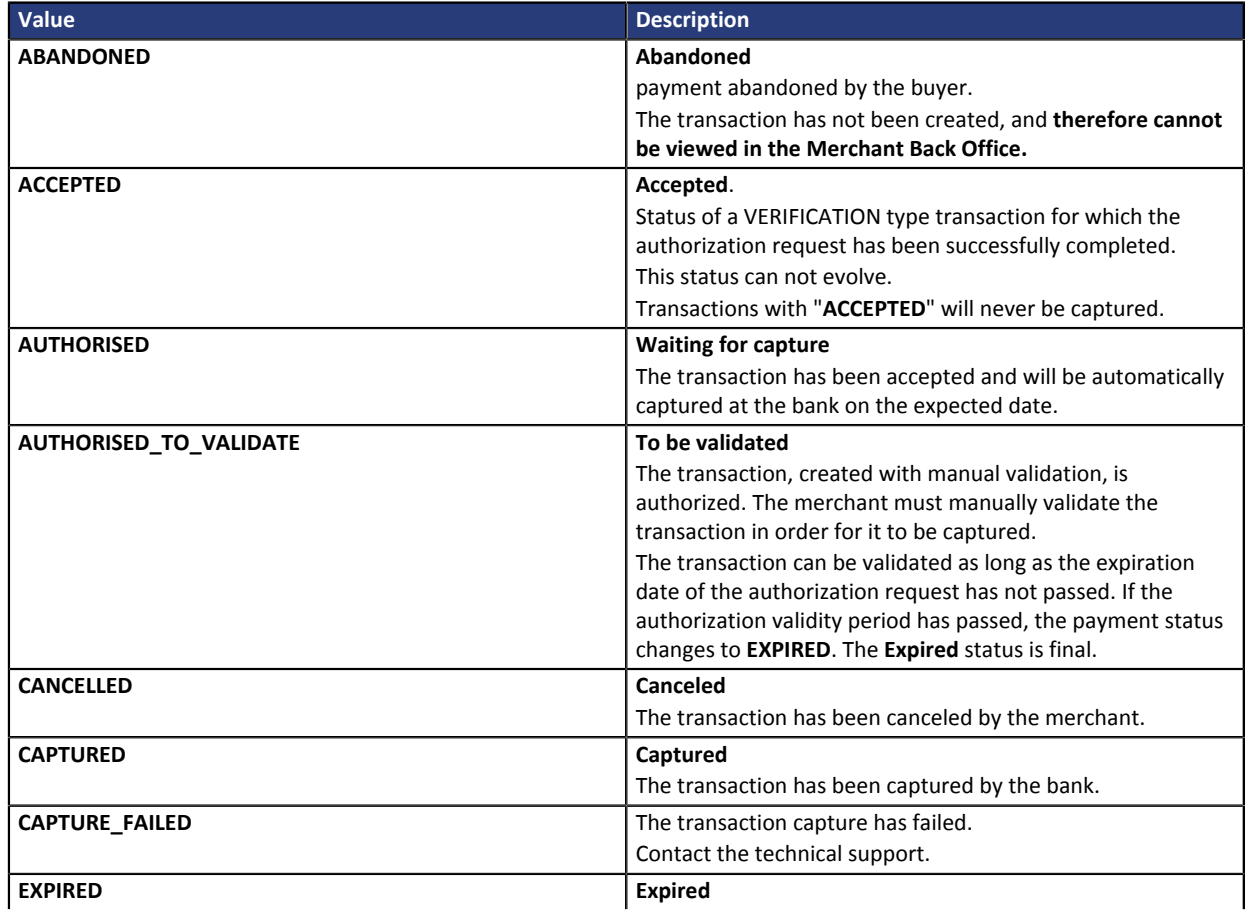

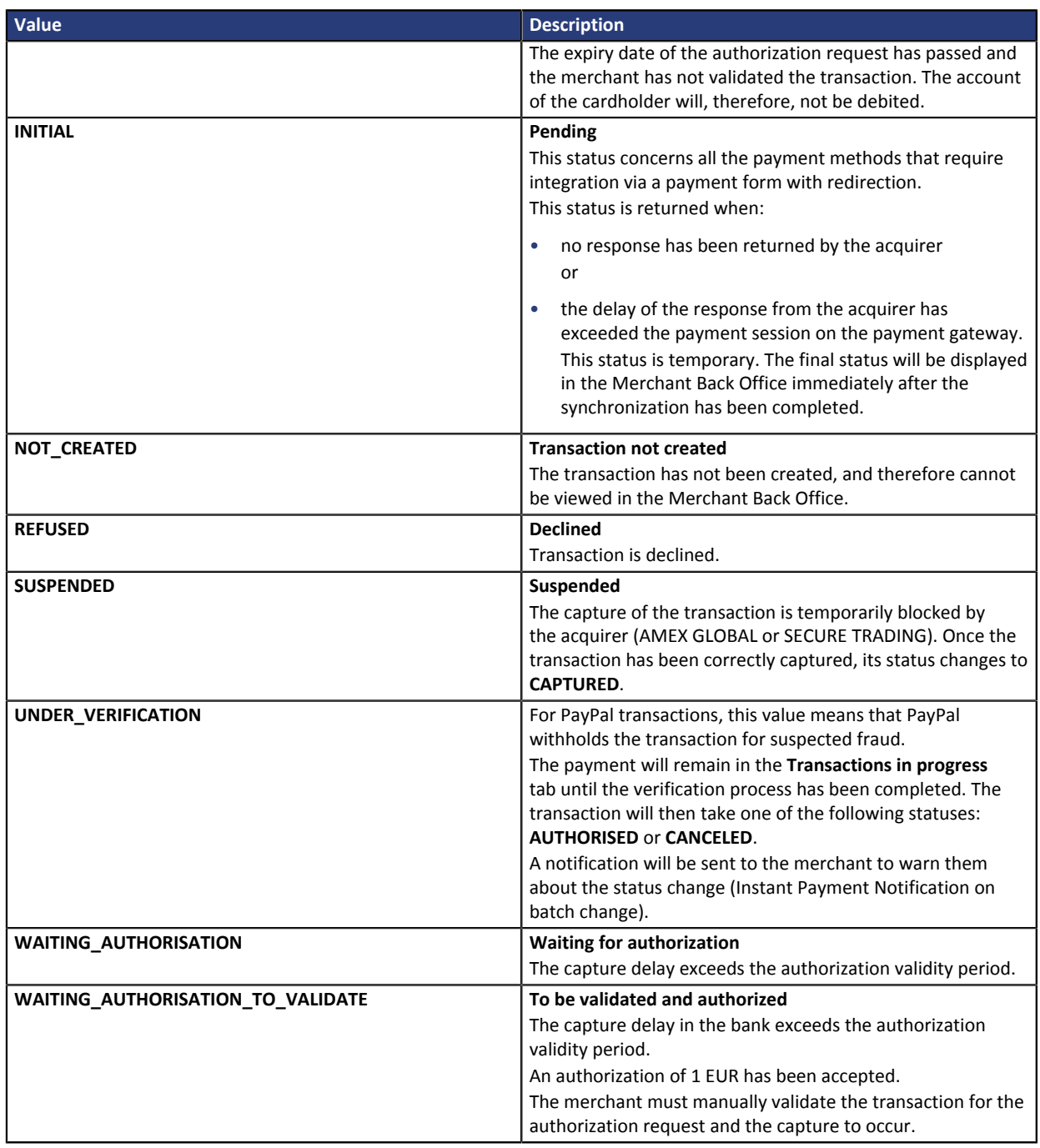

*Table 5: Values associated with the vads\_trans\_status field*

**Category** Transaction details.